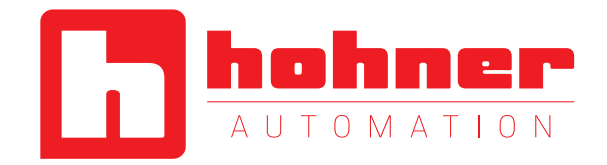

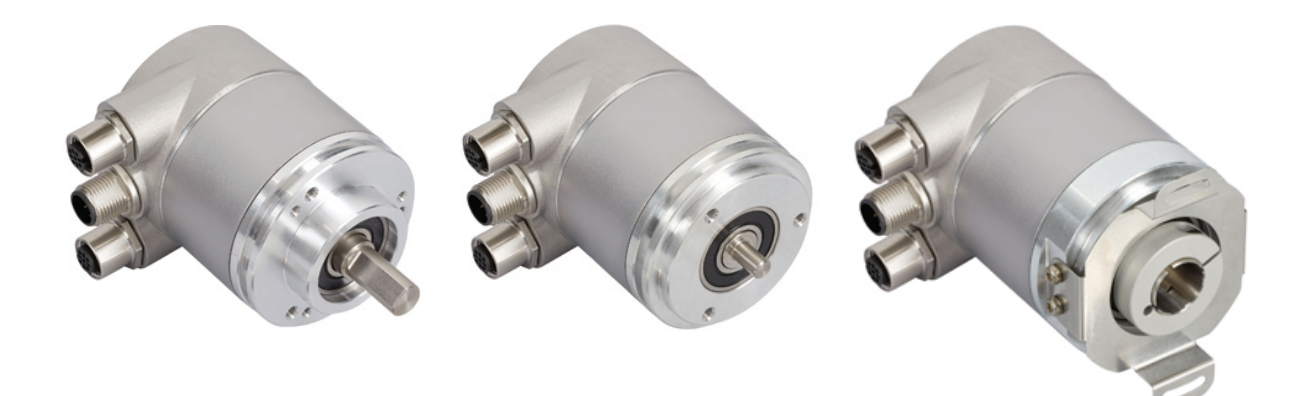

ABSOLUTE ROTARY ENCODER WITH ETHERNET/IP INTERFACE USER MANUAL

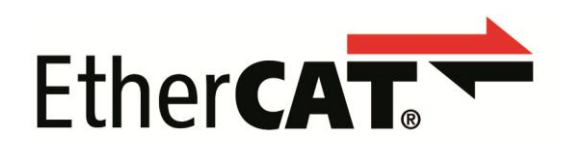

User Manual

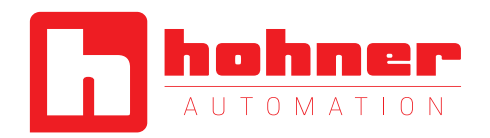

## **Content**

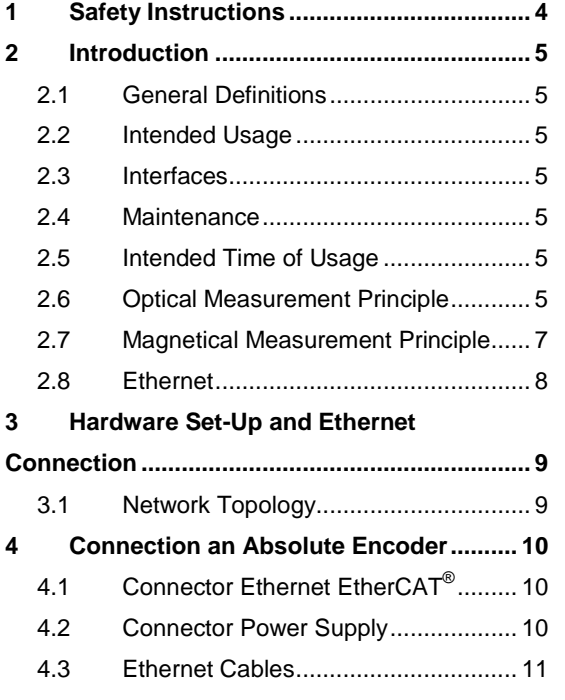

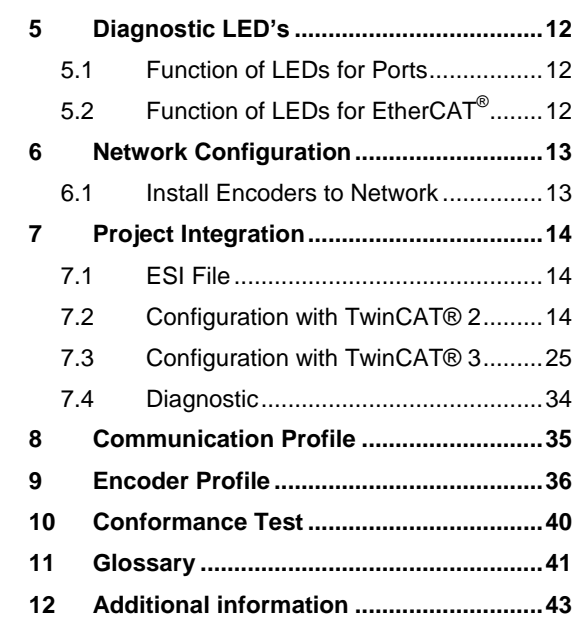

**hohner** 

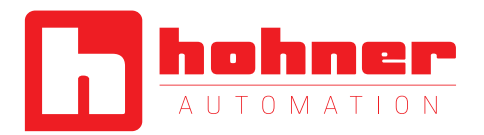

### **General Security Advice**

#### **Important Information**

Read these instructions carefully, and look at the equipment to become familiar with the device before trying to install, operate, or maintain it. The following special messages may appear throughout this documentation or on the equipment to warn of potential hazards or to call attention to information that clarifies or simplifies a procedure.

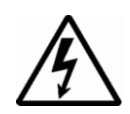

The addition of this symbol to a Danger or Warning safety label indicates that an electrical hazard exists, which will result in personal injury if the instructions are not followed.

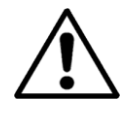

This is the safety alert symbol. It is used to alert you to potential personal injury hazards. Obey all safety messages that follow this symbol to avoid possible injury or death.

#### **Please Note**

Electrical equipment should be serviced only by qualified trained personnel. No responsibility is assumed by manufacturer for any consequences arising out of the use of this material. This document is not intended as an instruction manual for untrained persons.

#### **About this Manual**

#### **Trademark**

EtherCAT® is registered trademark and patented technology, licensed by Beckhoff Automation GmbH, Germany.

#### **Background**

This user manual describes how to install and configure an Absolute Rotary Encoder with EtherCAT® interface. General technical data and mechanical drawings are specified in the document data sheet.

User Manual

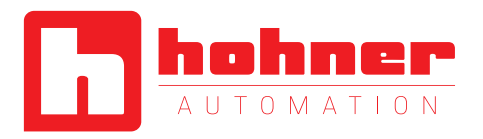

### <span id="page-3-0"></span>**1 Safety Instructions**

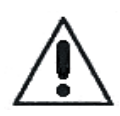

Do not remove the connection cap!

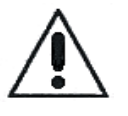

The absolute rotary encoder must be connected to the main signal ground over the machine chassis or by means of a separate potential compensating line.

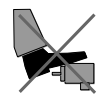

Do not stand on the encoder!

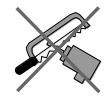

Do not adapt the driving shaft additionally!

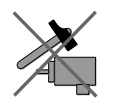

Avoid mechanical load!

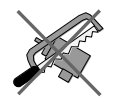

Do not adapt the housing additionally!

User Manual

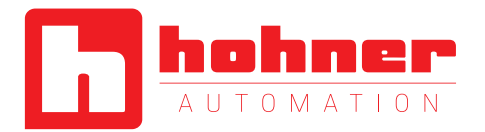

### <span id="page-4-0"></span>**2 Introduction**

This manual explains how to install and configure the Absolute Rotary Encoder with EtherCAT® interface applicable for military and industrial applications with EtherCAT<sup>®</sup> protocol. The

products are compliant with standard DS406 (encoder device profile) and Ethernet ETHERCAT® Communication Profile Specification CiA DS 301 V1.1.0.

#### <span id="page-4-1"></span>**2.1 General Definitions**

In the following chapters general definitions are described.

#### <span id="page-4-2"></span>**2.2 Intended Usage**

The absolute rotary encoder measures the physical measure and angle and revolutions and converts this into a digital position value transmitted via the EtherCAT<sup>®</sup> bus according to the EtherCAT<sup>®</sup> communication profile (CIA DS301) to other field devices. The encoder shall be

connected to an EtherCAT® network according to (CIA DS301) and shall only be used for this purpose. The sensor can be used in applications like positioning tasks or length measurements. General applications could be like cranes, construction machines, lifts, packing machines etc.

#### <span id="page-4-3"></span>**2.3 Interfaces**

The sensor has one EtherCAT<sup>®</sup> interface with incoming and outgoing port to support a daisy chain cable structure and supports the profile Specification CIA DS 301 V1.1.0.

#### <span id="page-4-4"></span>**2.4 Maintenance**

For the device is no maintenance necessary!

#### <span id="page-4-5"></span>**2.5 Intended Time of Usage**

<span id="page-4-6"></span>Refer to the data sheet of the Absolute Rotary Encoder.

User Manual

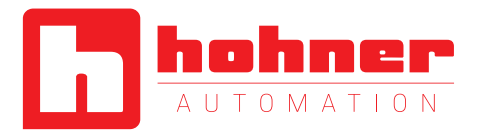

#### **2.6 Optical Measurement Principle**

#### **2.6.1 Overview**

The absolute rotary encoders use highly integrated Opto-ASICs, providing a resolution up to 16 bits (65,536 steps) per turn. For multiturn models, the measuring range is extended by the mechanically geared code disks to as many as  $16.384$   $(2^{14})$ revolutions. These encoders are fully capable of operating in rugged industrial settings.

#### **2.6.2 Singleturn**

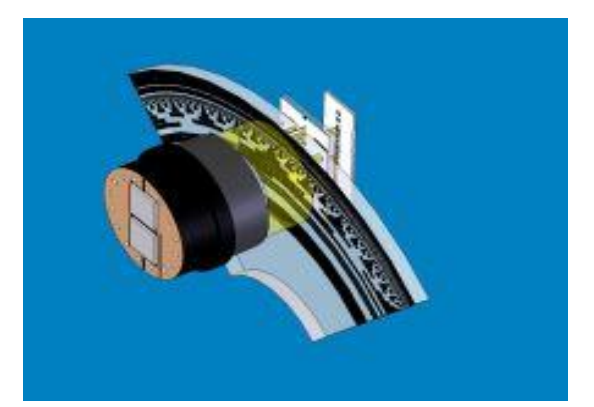

The measuring system in the single-turn module consists of a light source, a code disc pivoted in a precision ball bearing and an opto-electronic scanning device. A LED is used as a light source which shines through the code disc and onto the screen behind. The tracks on the code disk are

evaluated by an opto-array behind the reticle. With every position another combination of slashes in the reticle is covered by the dark spots on the code disk and the light beam on the photo transistor is interrupted. That way the code on the disc is transformed into electronic signals. Fluctuations in the intensity of the light source are measured by an additional photo transistor and another electronic circuit compensates for these.

After amplification and conversion the electronic signals are available for evaluation. Single turn encoders specify the absolute position for one turn of the shaft i.e. for 360°. After one turn the measuring range is completed and starts again from the beginning.

hohner

User Manual

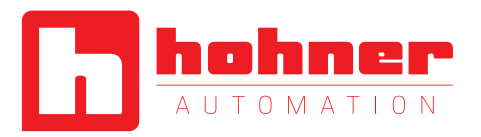

### <span id="page-6-0"></span>**2.6.3 Multiturn**

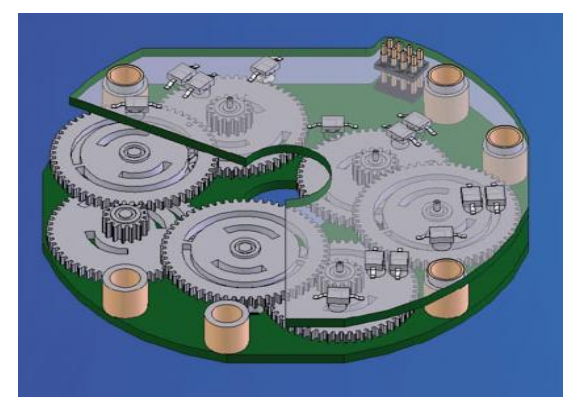

Linear systems normally need more than one turn of a shaft. A single turn encoder is unsuitable for this type of application because of the additional requirement of the number of turns. The principle is relatively simple: Several single turn encoders are connected using a reduction gear. The first stage supplies the resolution per turn, the stages behind supply the number of turns. In the following picture you can see the gearing module with the several stages of reduction gears.

Typical Applications:

- Packing Machines
- Robots
- Printing Machines
- Theater / Moving Platforms

There are several types of encoder versions. Please refer to the datasheets to find out which is the best version for your application.

User Manual

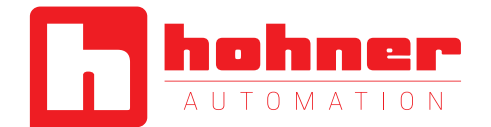

#### **2.8 Ethernet**

<span id="page-7-0"></span>The present developments in the field of Industrial Ethernet are based on the vision of an integrated access of all data of a company through a uniform communication system. In higher levels of enterprise communication Ethernet is the main medium of data transfers. Combined with other IT technologies it is internationally standardized. In the long run automation engineers will benefit from the rapid technological progress in the mass markets of IT and web technologies.

Ethernet technically provides a system with higher data transfer rates than common field bus systems. TCP/IP and UDP do have a statistical access method to access the medium thereby prohibiting determined response times. Many developments are intensely done on additional real time mechanisms, e.g. EtherCAT<sup>®</sup>.

EtherCAT<sup>®</sup> 's key functional principle lies in how its nodes process Ethernet frames:

each node reads the data addressed to it and writes its data back to the frame all while the frame is moving downstream. This leads to improved bandwidth utilization (one frame per cycle is often sufficient for communication) while also eliminating the need for switches or hubs.

The unique way EtherCAT $^{\circledast}$  process frames makes it the fastest Industrial Ethernet Technology; no other technology can top EtherCAT® 's bandwidth utilization or the corresponding performance.

In addition it its speed, an EtherCAT<sup>®</sup> net-work can support up to 65,535 devices without placing restrictions on their topology: line, bus, tree, star – or any combination thereof. Fast Ethernet Physics allows two devices to be up to 100m (330 ft.) apart, and greater distances are possible with the use of

fiber optics. EtherCAT<sup>®</sup> also has additional features that offer further topological flexibility, such as Hot Connect and Hot Swap for devices, and added redundancy through a ring topology.

EtherCAT<sup>®</sup> is suitable for both centralized and decentralized system architectures. It can support master-slave, master-master, and slave-slave communication as well as incorporate subordinate field buses. At the factory-level, the EtherCAT® Automation Protocol has communication covered – all with the existing infrastructure.

When compared to a classic field bus system, EtherCAT® is the obvious choice: node addresses can be set automatically, there's no need for network tuning, and onboard diagnostics with fault localization make pinpointing errors a snap. Despite these advanced features, EtherCAT® is also easier to use than Industrial Ethernet: there are no switches to configure, and no complicated handling of MAC or IP addresses is required.

EtherCAT<sup>®</sup> also supports common internet technologies without jeopardizing the net-work's real-time capability. Its "Ethernet over EtherCAT®" protocol transports FTP, http, TCP/IP and Co.

Other functions (offset values, resolution, etc) can be configured. The absolute rotary encoder corresponds to the class 1 encoder profile (DS 406 in which the characteristics of encoder with CANopen interface are defined).

#### **Further information is available at:**

EtherCAT Technology Group

#### http://www.ethercat.org

 [A detailed description o](http://www.ethercat.org/)f the network in described in the following chapters.

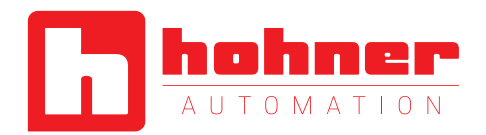

### <span id="page-8-0"></span>**3 Hardware Set-Up and Ethernet Connection**

#### <span id="page-8-1"></span>**3.1 Network Topology**

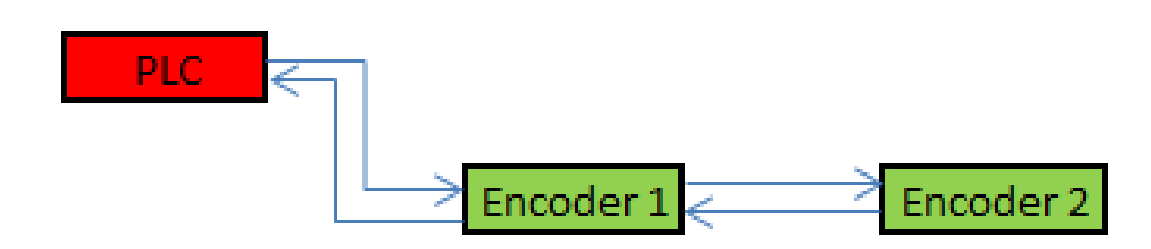

The line structure can be built up like known from standard field bus systems e.g. CANopen. The sensor can be connected to other devices by usage of "straight" or crossover network cable, because the PHY of the encoder is capable to realize Auto crossover. You need at least a cable of category Cat5e to get a data transfer rate up to 100 Mbit. To increase noise immunity only cables with foil and copper netting shield should be used (S/UTP), twisted pair, AWG26.

The symbolized structure shows a line cabling structure.

Each device can be connected together with a maximum cable length of 100m.

These requirements are specified in EtherCAT® specification. For more details visit the web site: [http://www.ethercat.org](http://www.ethercat.org/) 

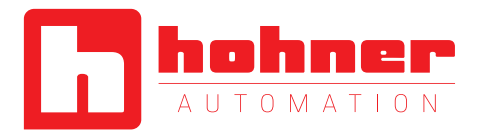

### <span id="page-9-0"></span>**4 Connection an Absolute Encoder**

The encoder is connected by a 4 pin A-coded M12 connector for the power supply and two 4 pin, D-coded M12 connector for Ethernet.

### <span id="page-9-1"></span>**4.1 Connector Ethernet EtherCAT®**

 $\mathbf{r}$ 

4 pin female, D-coded

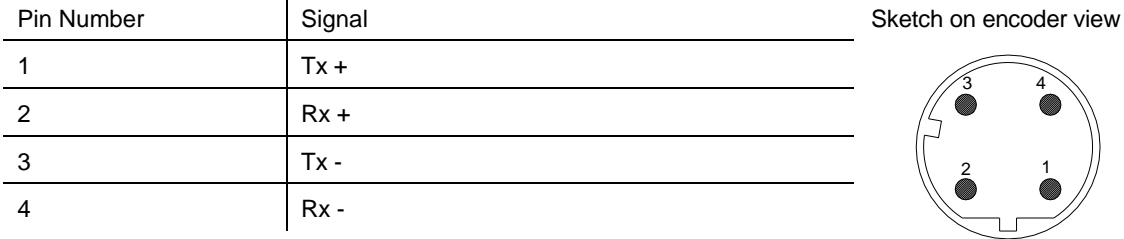

#### <span id="page-9-2"></span>**4.2 Connector Power Supply**

4 pin male, A-coded

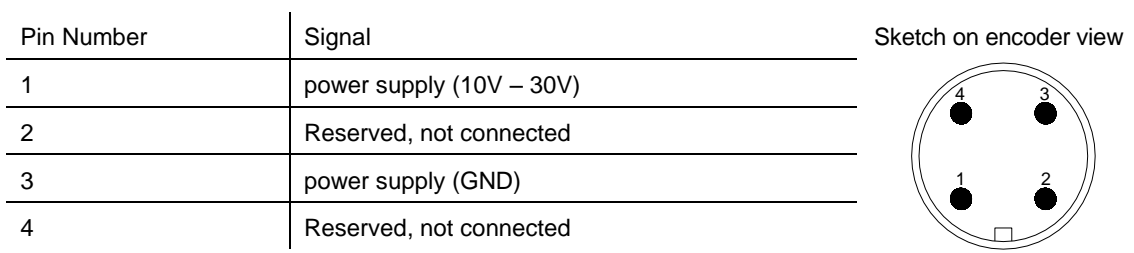

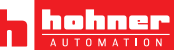

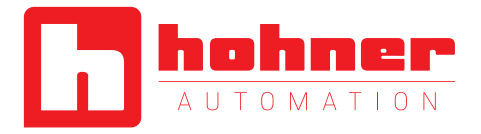

### <span id="page-10-0"></span>**4.3 Ethernet Cables**

### **RJ45 – M12 crossed**

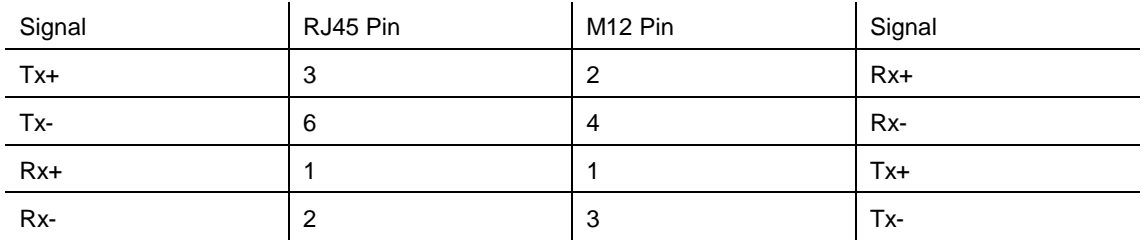

### **RJ45 – M12 straight**

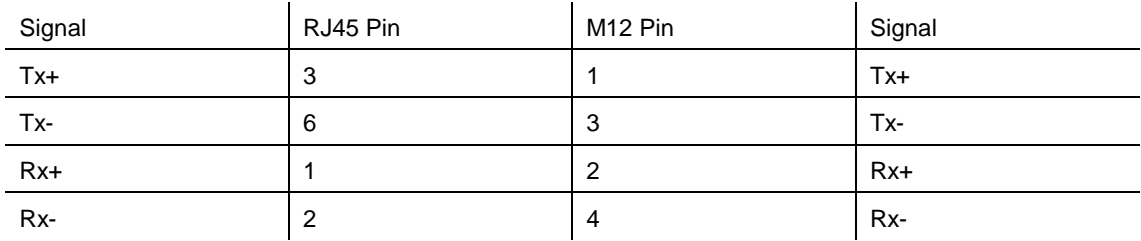

### **M12 – M12 crossed**

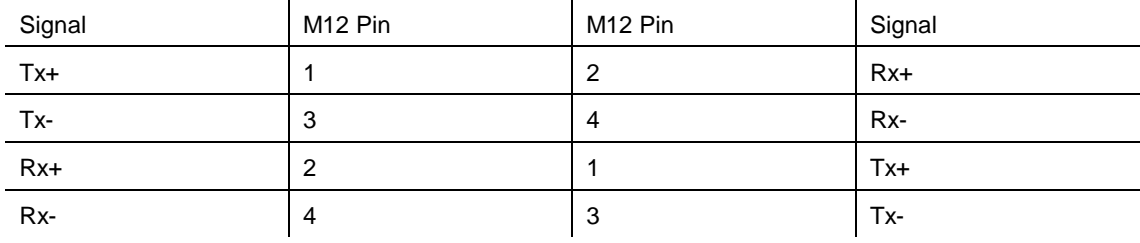

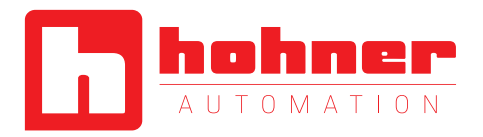

## <span id="page-11-0"></span>**5 Diagnostic LED's**

The encoder provides on the backside of the connection cap several diagnostic LEDs. For each port there is a functional combined LED for link status and activity named "LS/DA".

Furthermore there are two LEDs to indicate the network status for EtherCAT® named "error" and "Status". The exact meaning of the LED indication is specified in the following tables.

#### <span id="page-11-1"></span>**5.1 Function of LEDs for Ports**

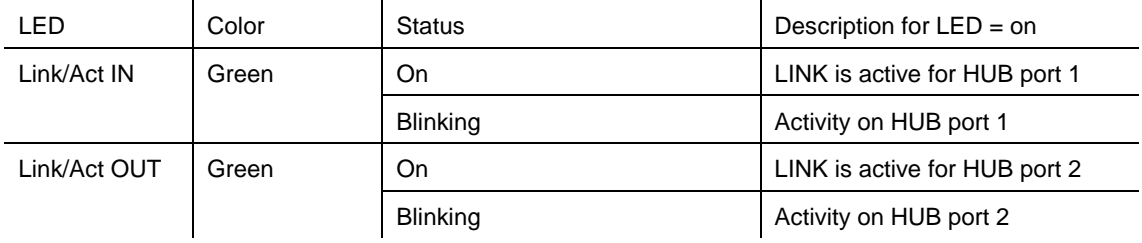

### <span id="page-11-2"></span>**5.2 Function of LEDs for EtherCAT®**

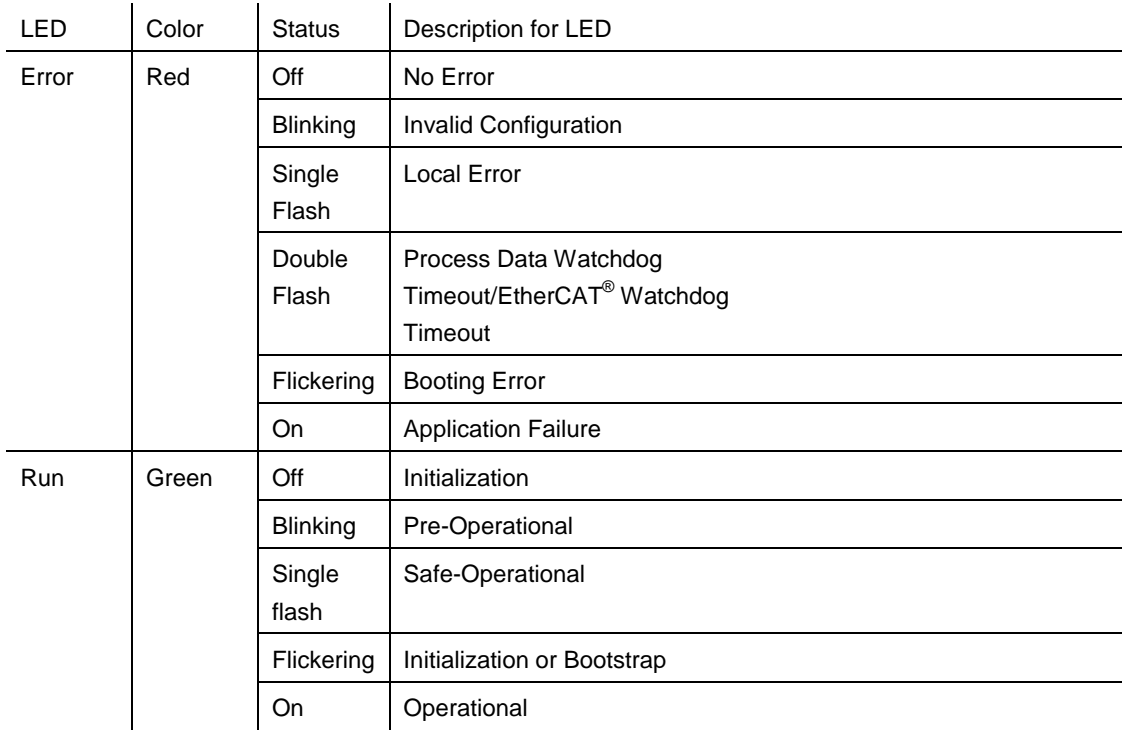

User Manual

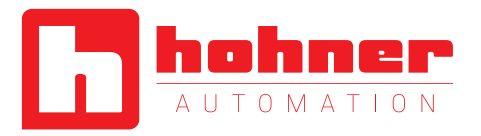

### <span id="page-12-0"></span>**6 Network Configuration**

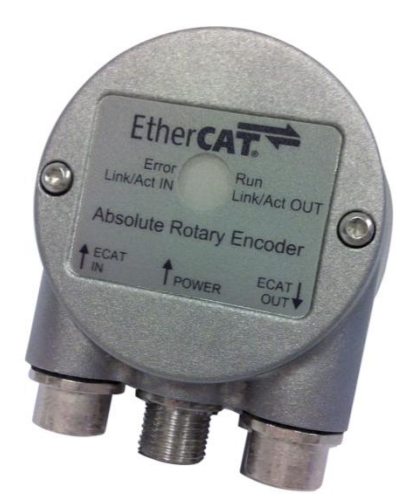

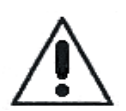

A dismounting of the connection cap is not allowed! All configurations can be directly executed without opening the housing.

#### <span id="page-12-1"></span>**6.1 Install Encoders to Network**

- 1.) Turn off the power supply for your machine
- 2.) Connect the Ethernet CAT5 cable with D-coded M12 connector from the PLC or the last device to the ECAD IN-Port
- 3.) If necessary install additional devices to the ECAD OUT-Port
- 4.) Connect the A-coded M12 connector for the power supply
- 5.) Turn on the power supply of the PLC and the devices

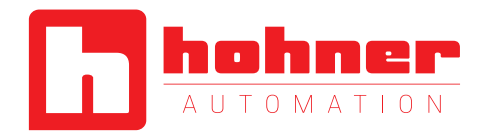

### <span id="page-13-0"></span>**7 Project Integration**

This integration description is an example related to Beckhoff control units with TwinCAT $^{\circledR}$ . In general the user can integrate the encoder in any project tool or hardware set up using an EtherCAT® network.

#### **Note:**

- TwinCAT<sup>®</sup> needs special network cards with INTEL-Chip. See further information @ Beckhoff. - Start TwinCAT<sup>®</sup> with Administration rights.

### <span id="page-13-1"></span>**7.1 ESI File**

A ESI file describes the properties and functions of the sensor like timings and configurable sensor parameters. By using the ESI file an easy and abstract integration of an EtherCAT<sup>®</sup> device in a project tool is realized. A detailed knowledge of EtherCAT $^{\circ}$  is not needed to configure the device.

An actual ESI file can be downloaded from the web[site](http://www.posital.eu/).

The format of the ESI file is XML and is similar like an EDS file used in the CANopen world.

#### <span id="page-13-2"></span>**7.2 Configuration with TwinCAT® 2**

#### **7.2.1 Import the ESI file**

Copy the ESI file in the following directory: …\TwinCAT\IO\Ethercat

#### **7.2.2 Setup encoder device**

Press *F5 key* or click right mouse button on I/O Devices and select *Scan Devices…*

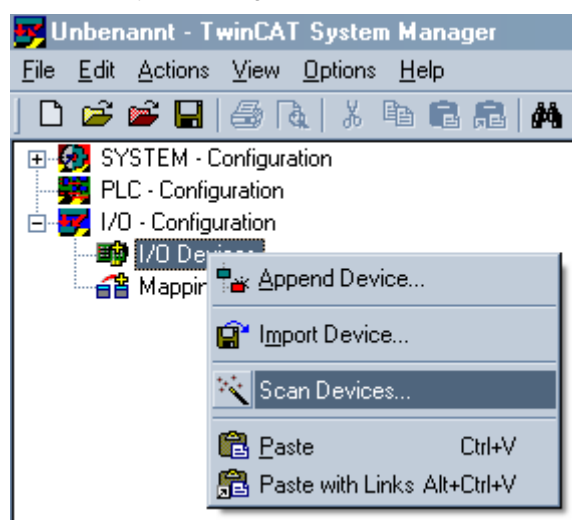

User Manual

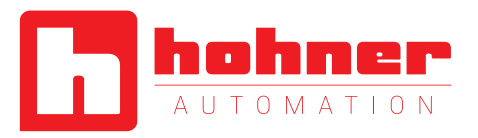

#### Select *OK Button*

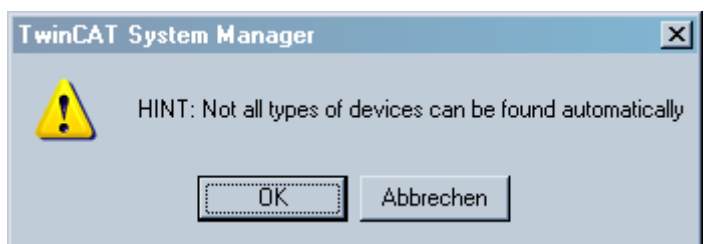

Select the network adapter where the  $\mathsf{E}$ therCAT® devices are connected

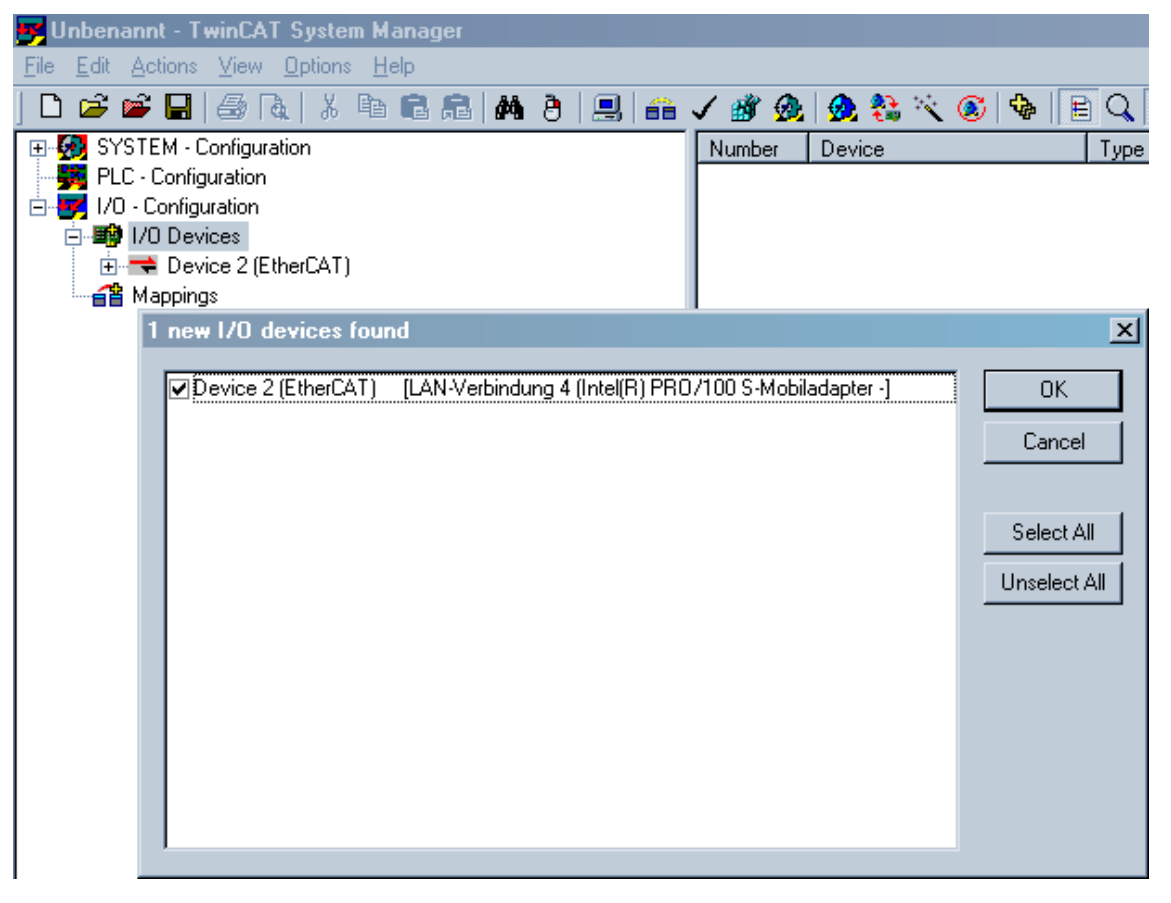

User Manual

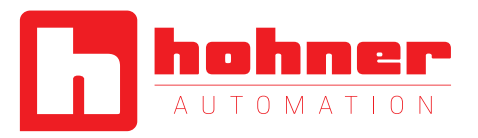

### Accept to scan for boxes

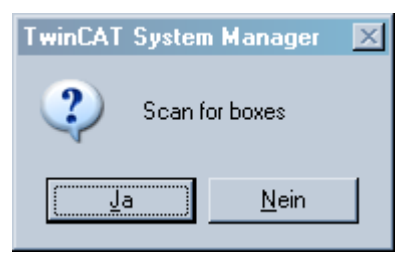

Accept to go in Free Run modus (Set/Reset TwinCAT® *Shift+F4* or click the marked button)

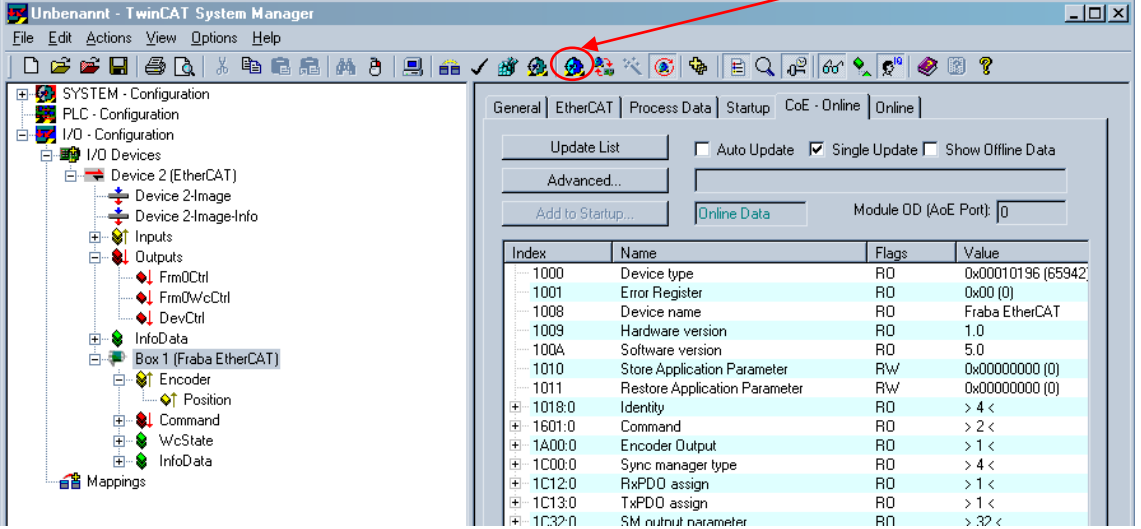

User Manual

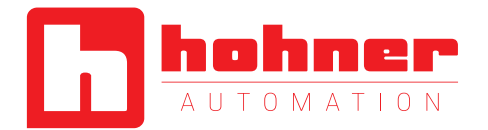

In the Free Run modus the communication between TwinCAT® and devices amount the cycle time 4ms. The position value is available i.e. the next screenshot.

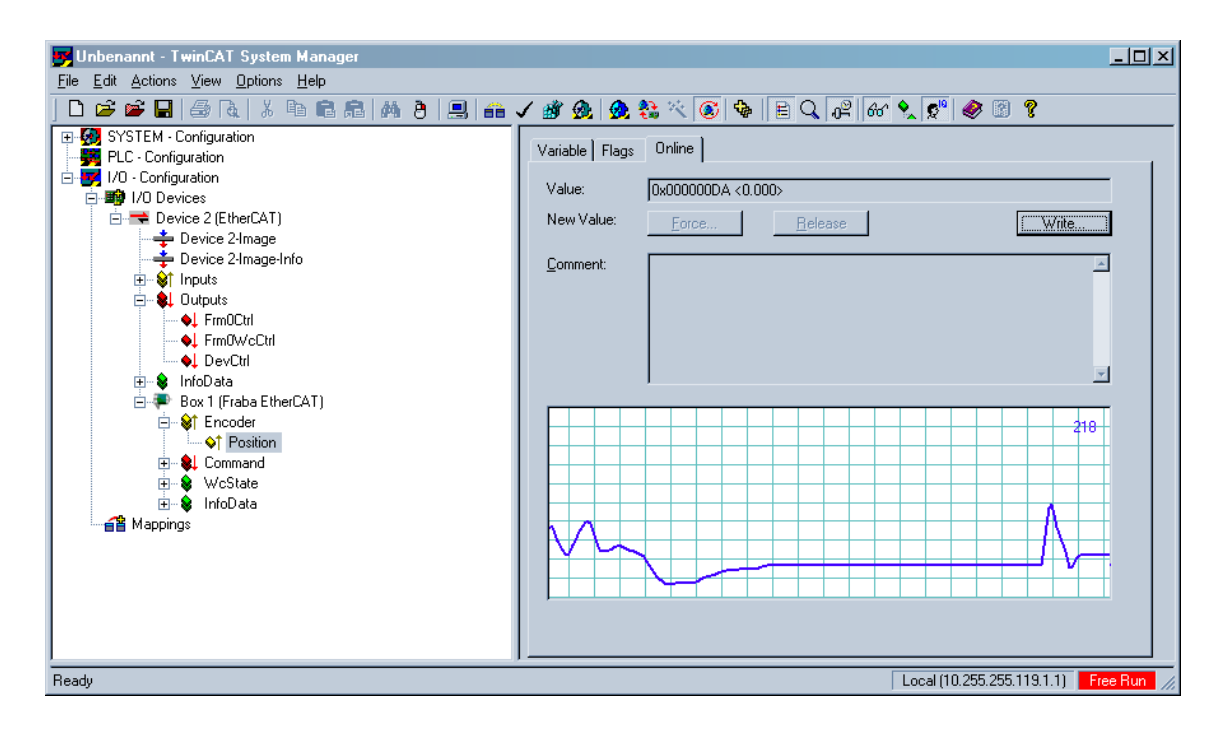

User Manual

**7.2.3 Objects** 

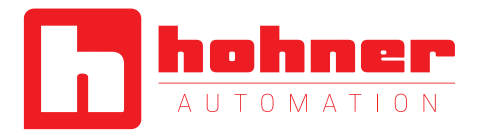

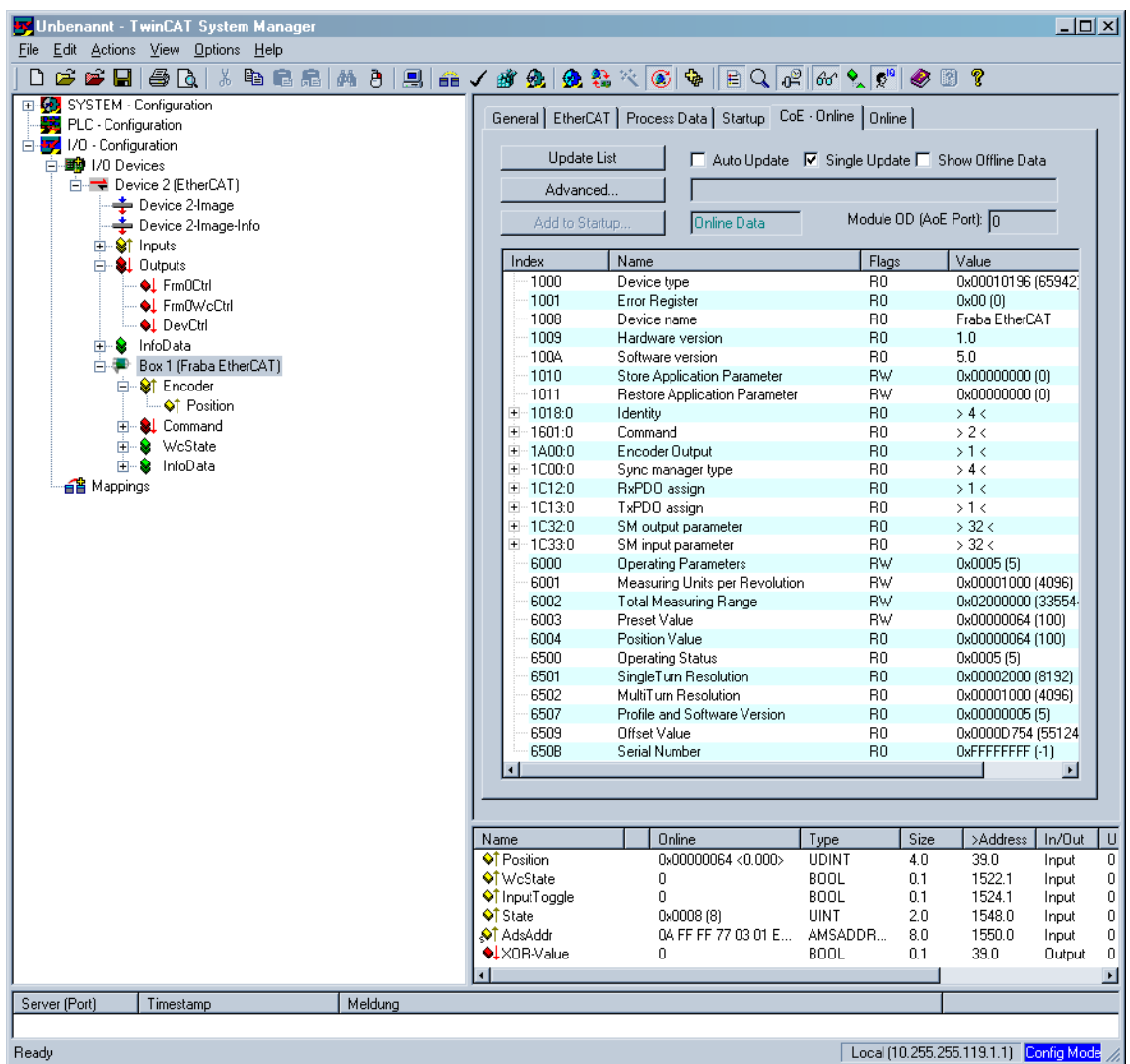

User Manual

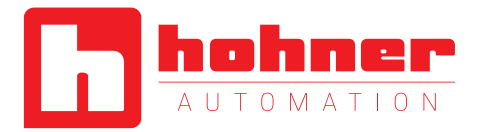

#### **7.2.4 Set Preset value**

In this sample the Preset value is set to 100. Double click on Preset. After confirmation with *OK* the Position value switch to 100. **Note:** Set object 1010h from chapter 8 to save all parameters to the non volatile memory!

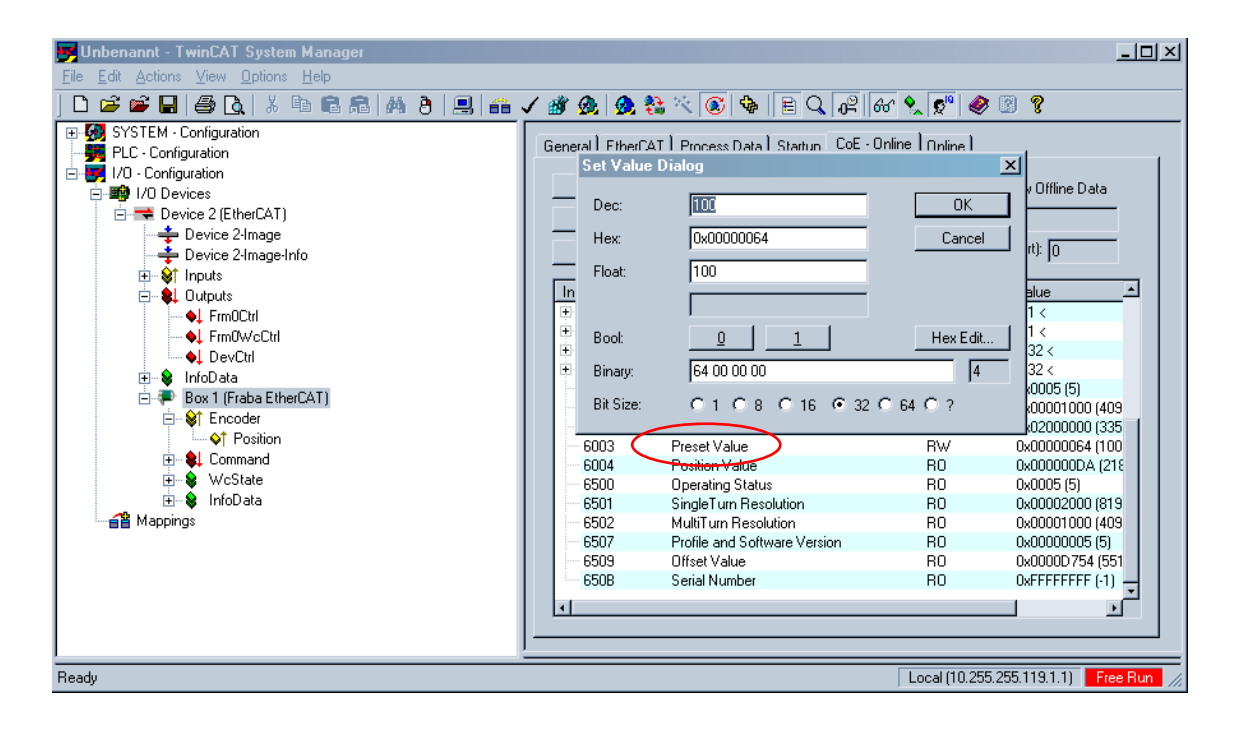

#### **7.2.5 Set Base Time for Real-time mode**

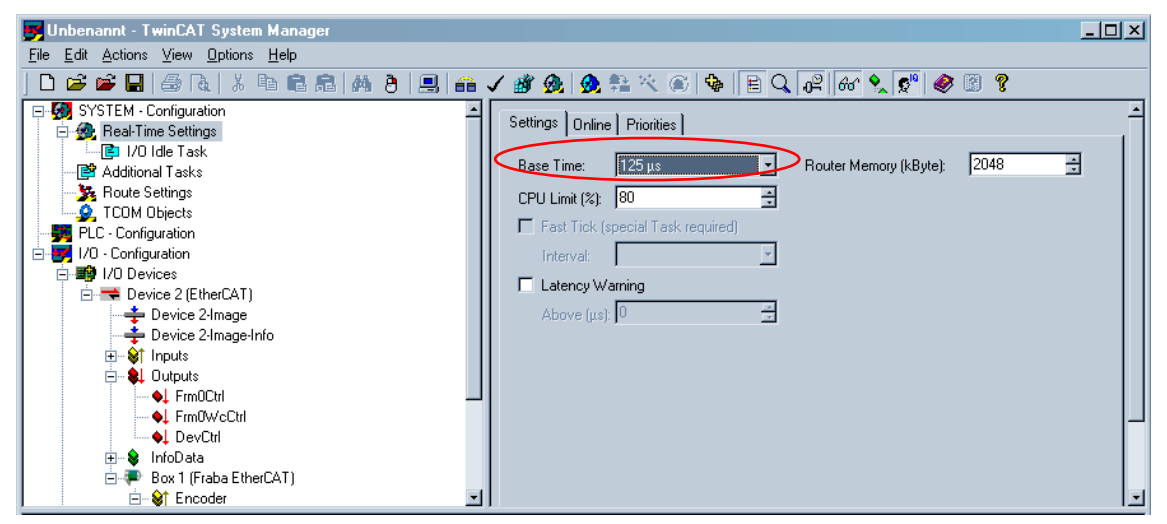

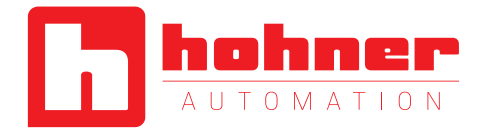

#### **7.2.6 Mapping of parameters**

If no external EtherCAT<sup>®</sup>-Master is in use (only Laptop as Master) then an additional task is necessary. After right mouse click on Inputs it is possible to insert a variable.

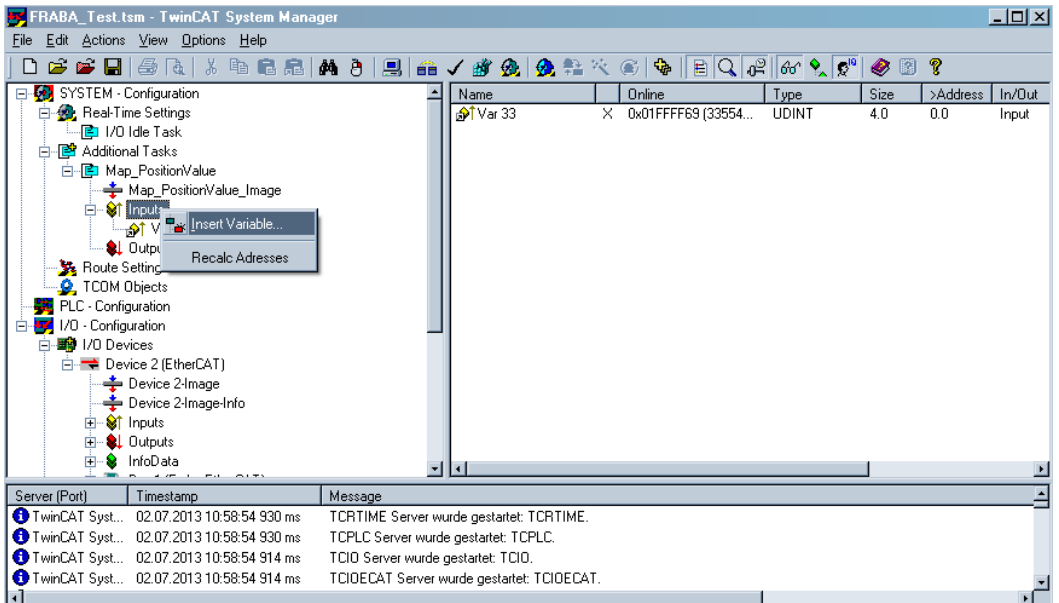

Set Checkbox for Auto start to get back position values

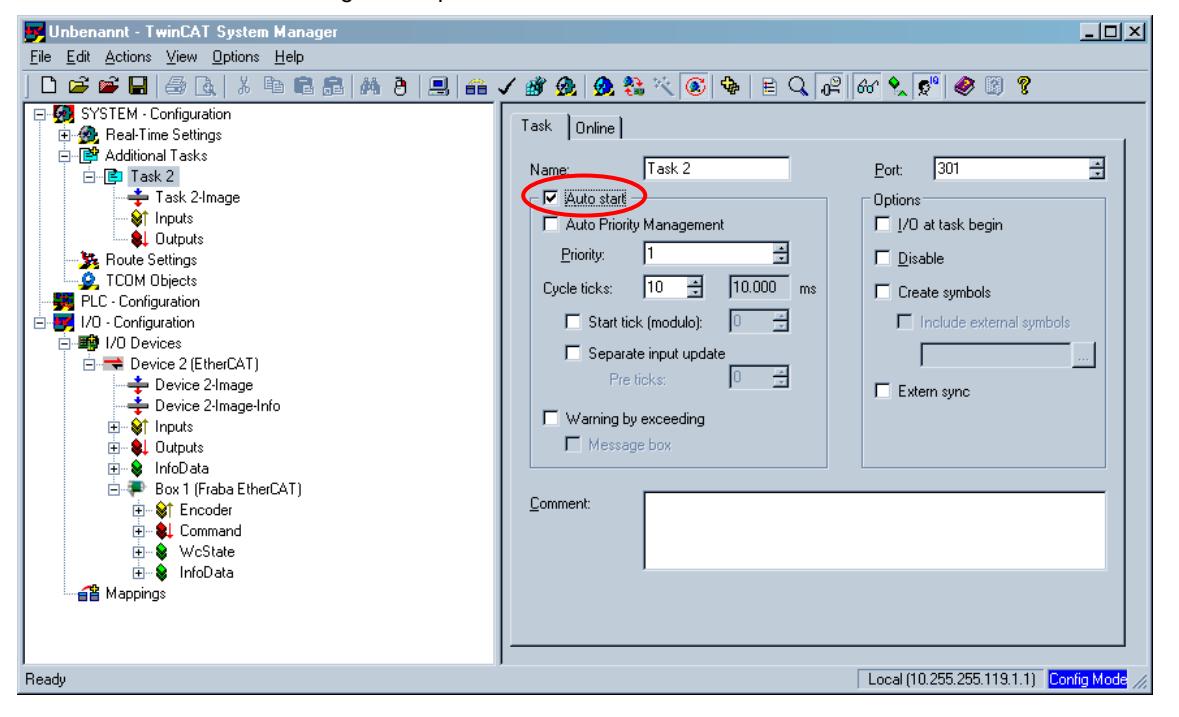

User Manual

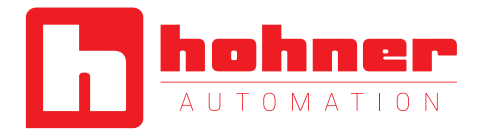

Go in Set/Reset TwinCAT® in Run Mode (*CTRL+F4*)

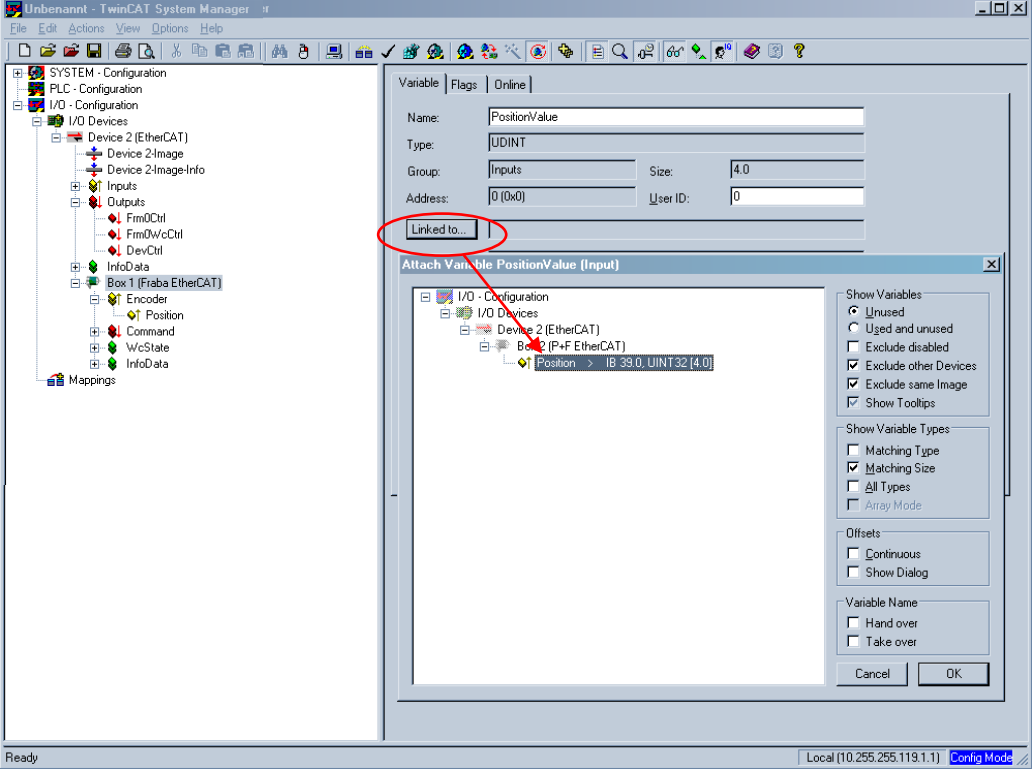

User Manual

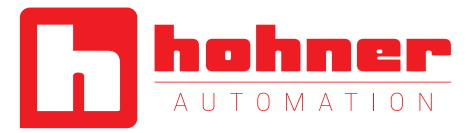

### **7.2.7 Distributed Clocks**

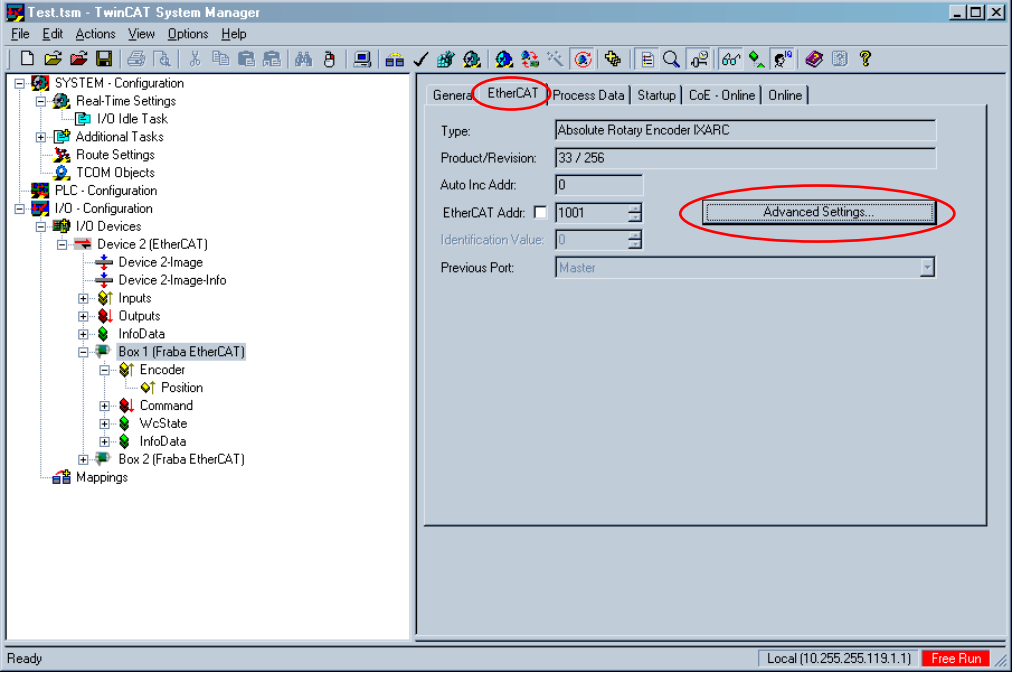

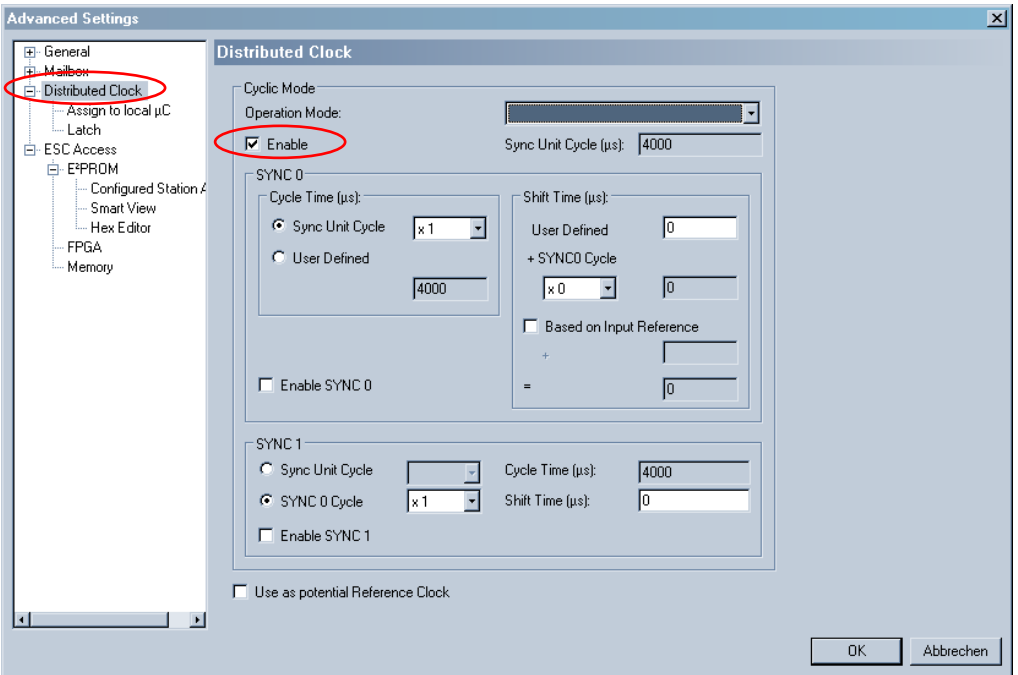

User Manual

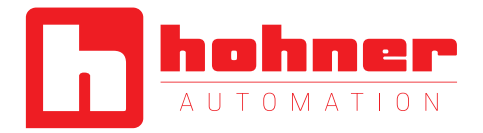

#### **7.2.8 Remote Firmware Update**

Execute remote firmware update always in "TwinCAT config mode".

1) Set encoder state machine to bootstrap mode. Click "Download".

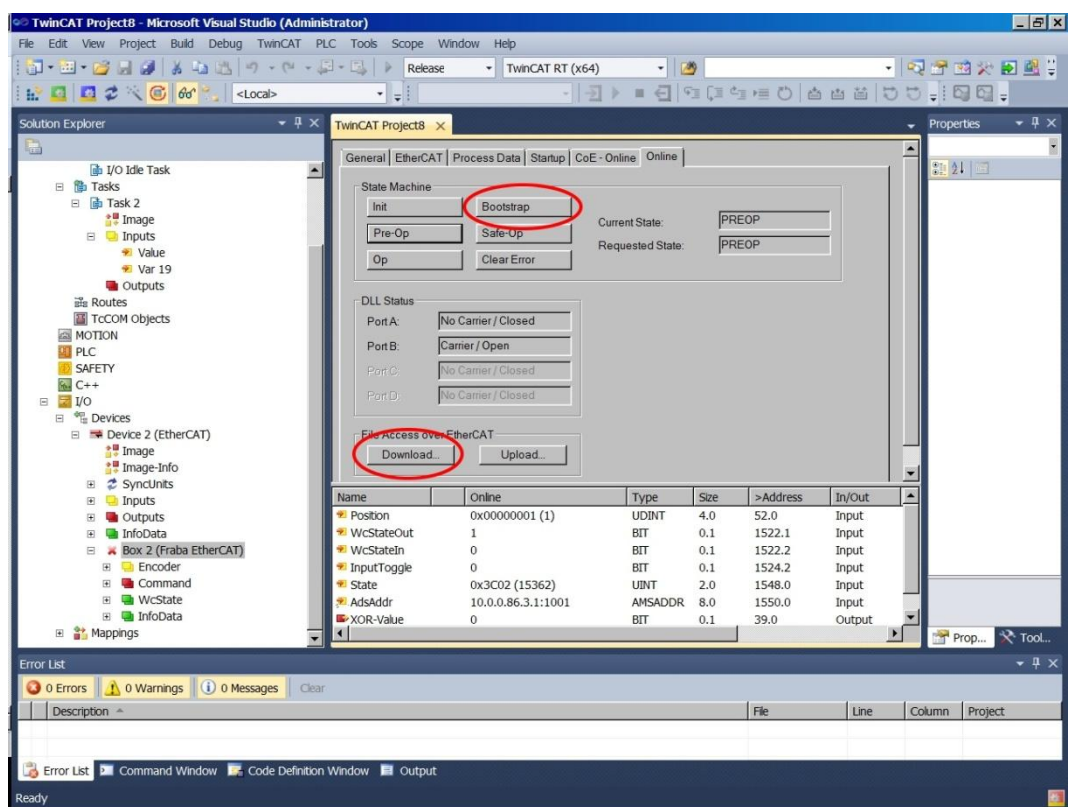

2) Select in the drop menu all file name extensions (\*.\*).

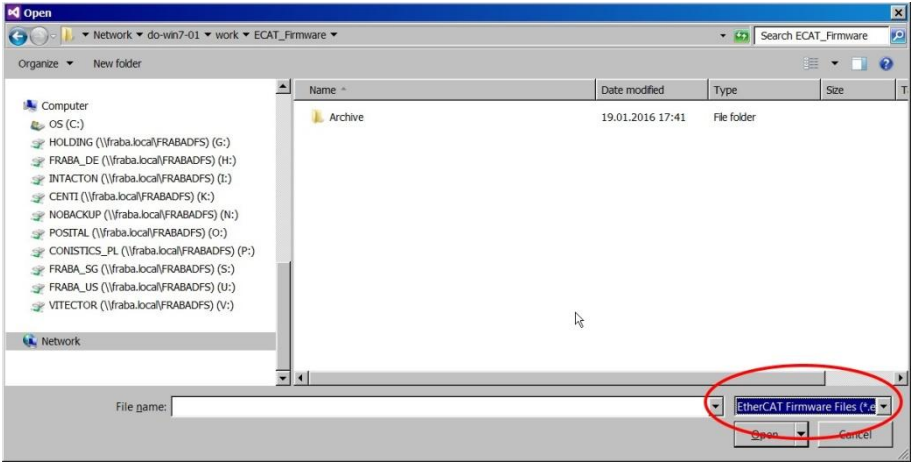

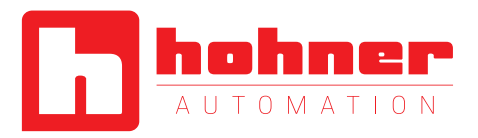

3) Select correct firmware version to be updated and enter the Password.

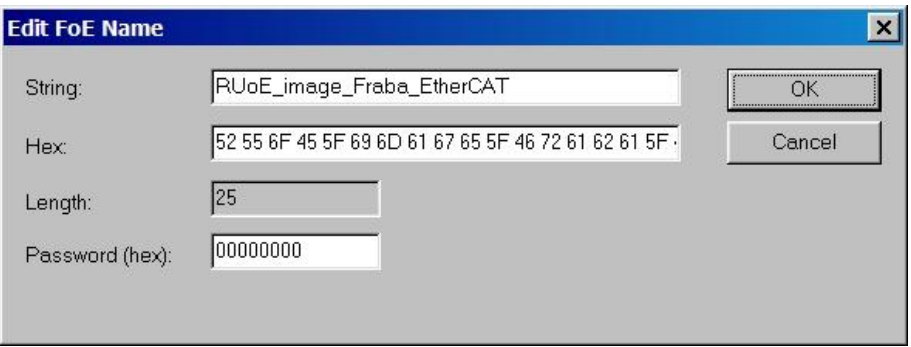

4) Bootloading may end in error message that can be ignored.

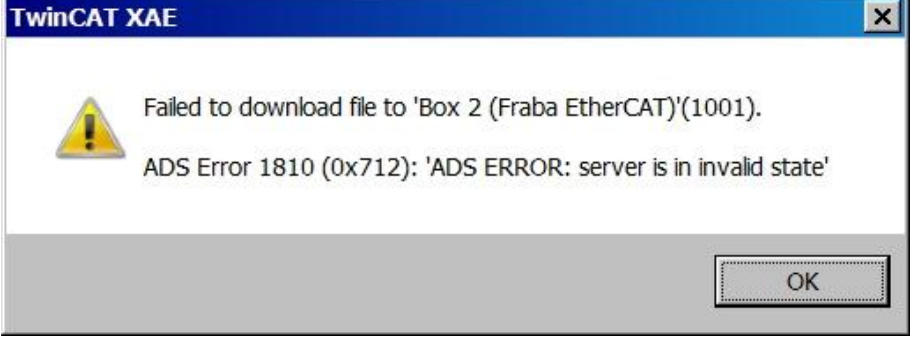

User Manual

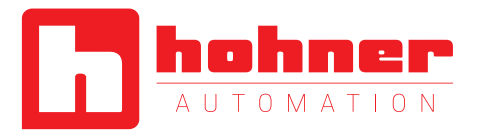

#### <span id="page-24-0"></span>**7.3 Configuration with TwinCAT® 3**

#### 7.3.1 **Import the ESI file**

Copy the ESI file in the following directory:

…\TwinCAT\3.1\Config\Io\EtherCAT

#### **7.3.2 Create project**

Add New Item under Devices

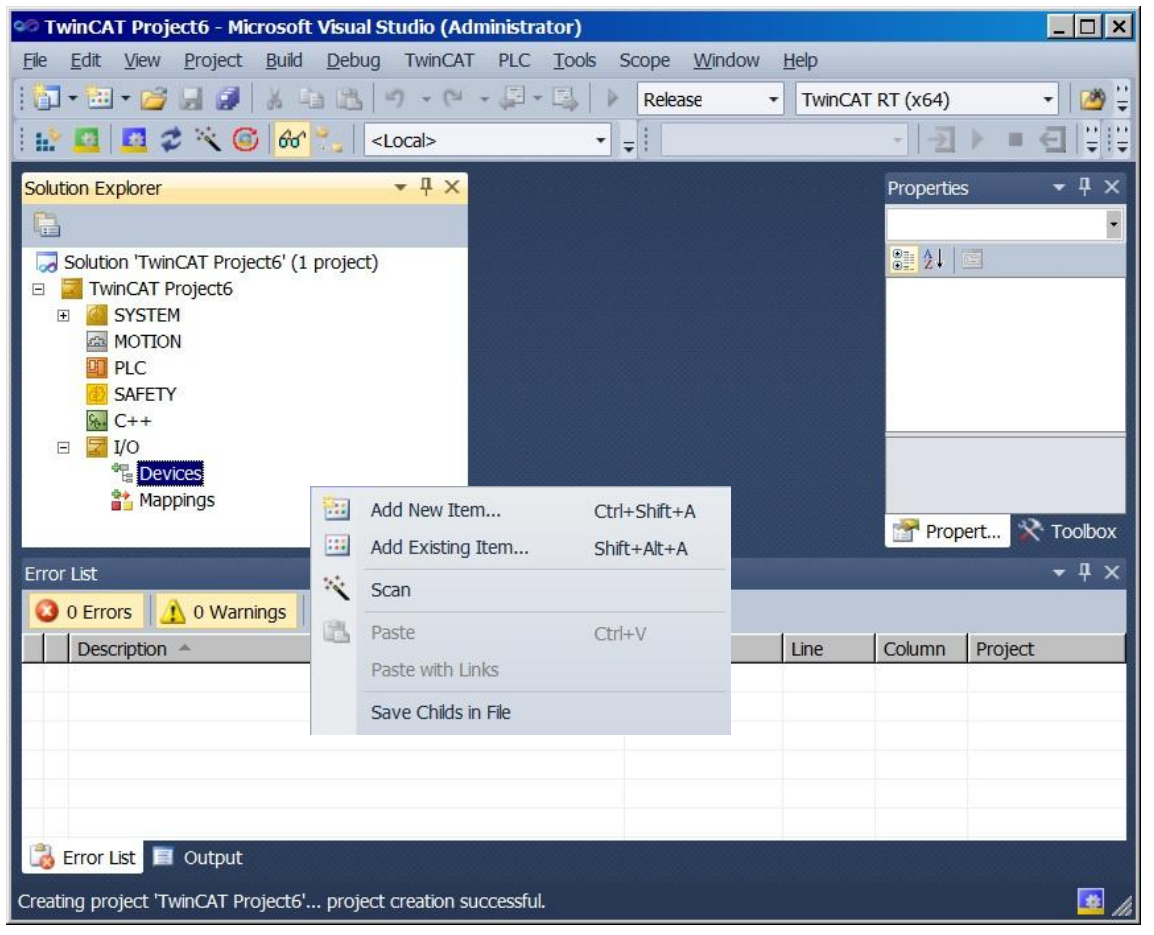

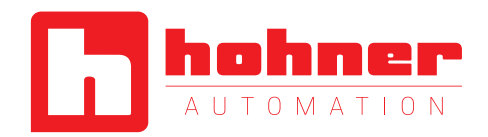

If ESI-File was not installed you get the following message:

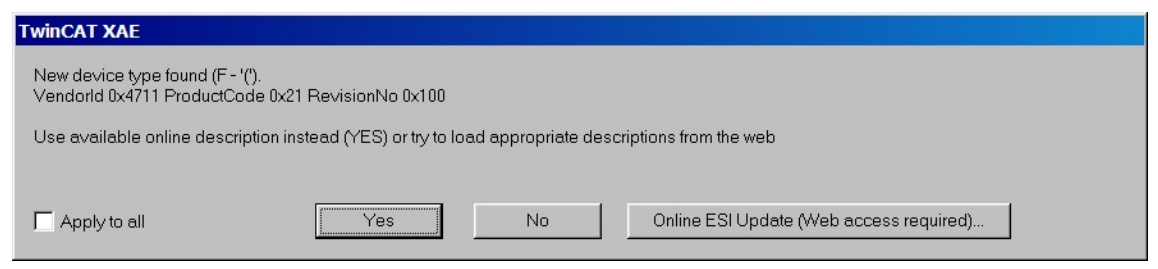

The encoder is available under the EtherCAT® Device (network card) as Box under InfoData (see encoder icon).

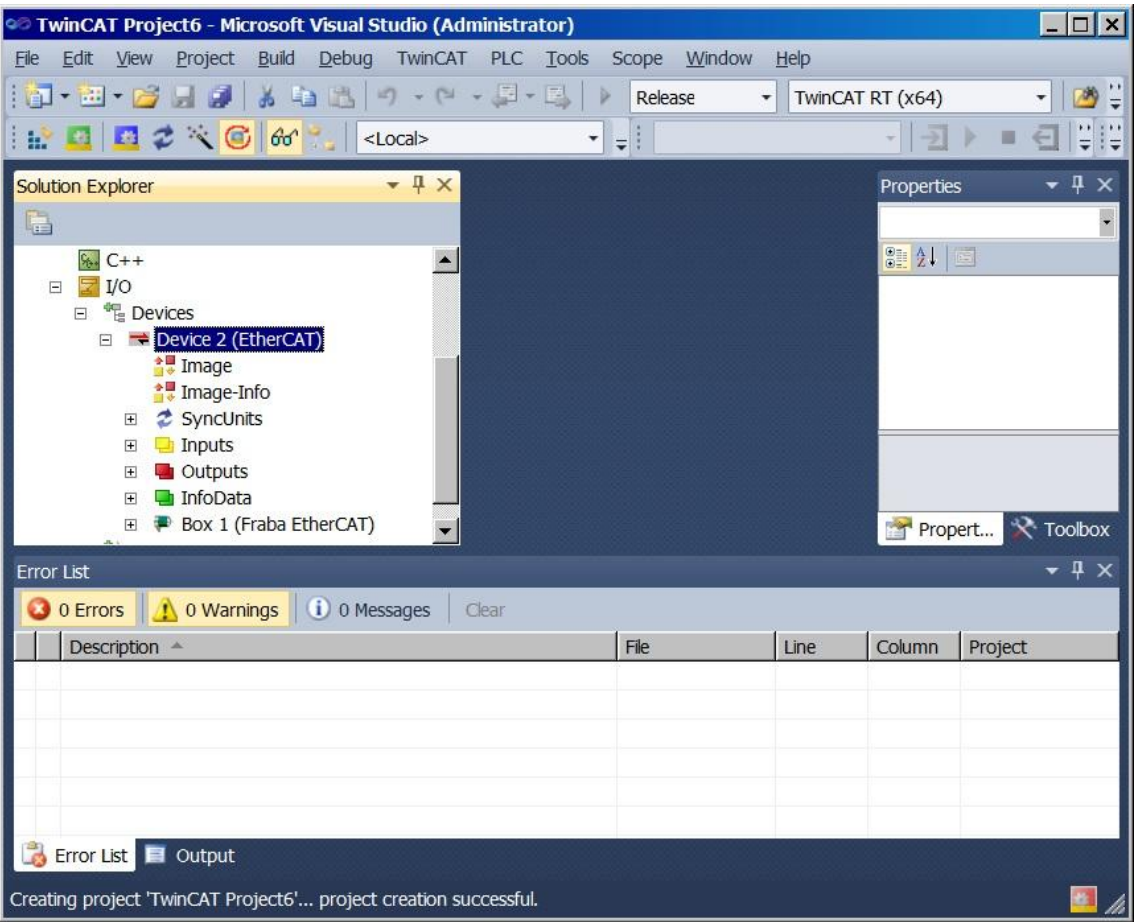

User Manual

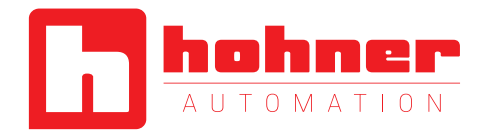

Under the tabs is it possible to set the different configurations.

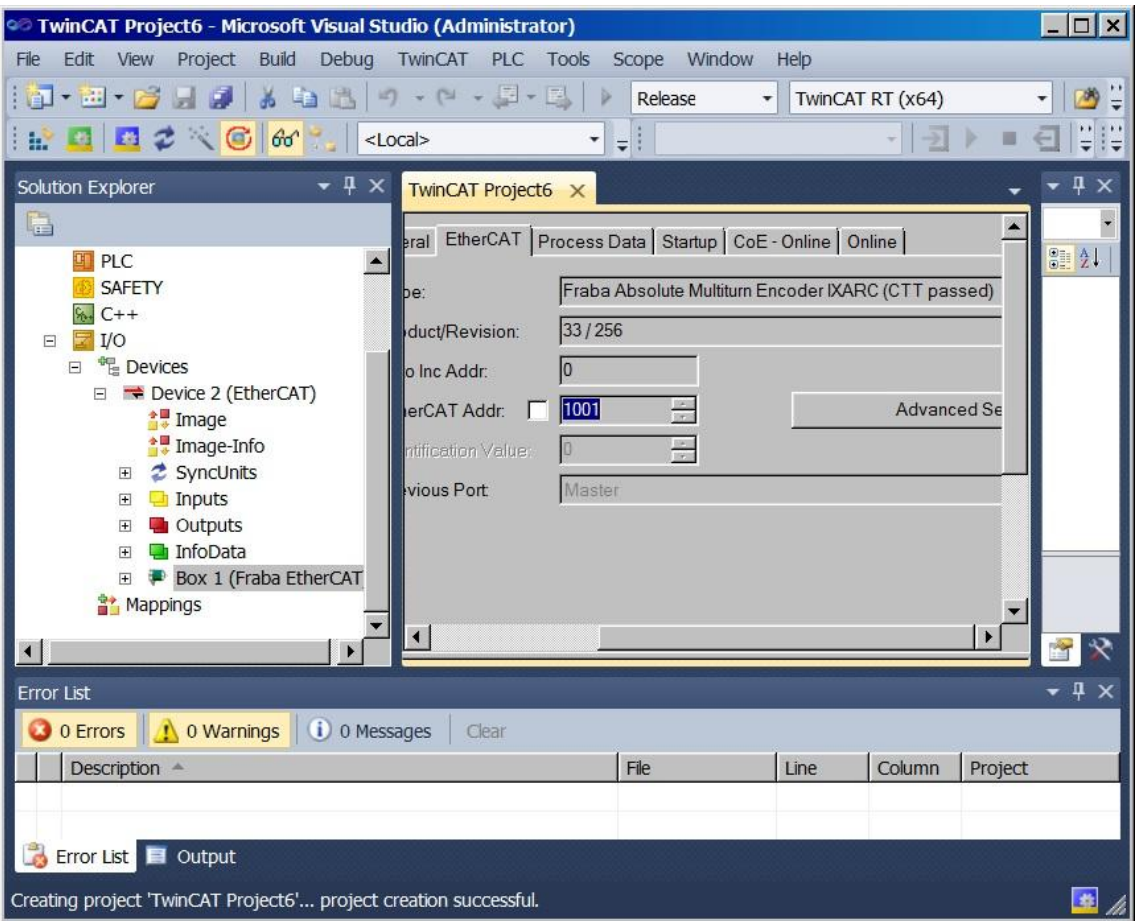

User Manual

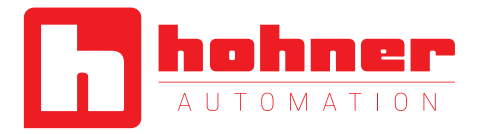

Change the device to an explicit name.

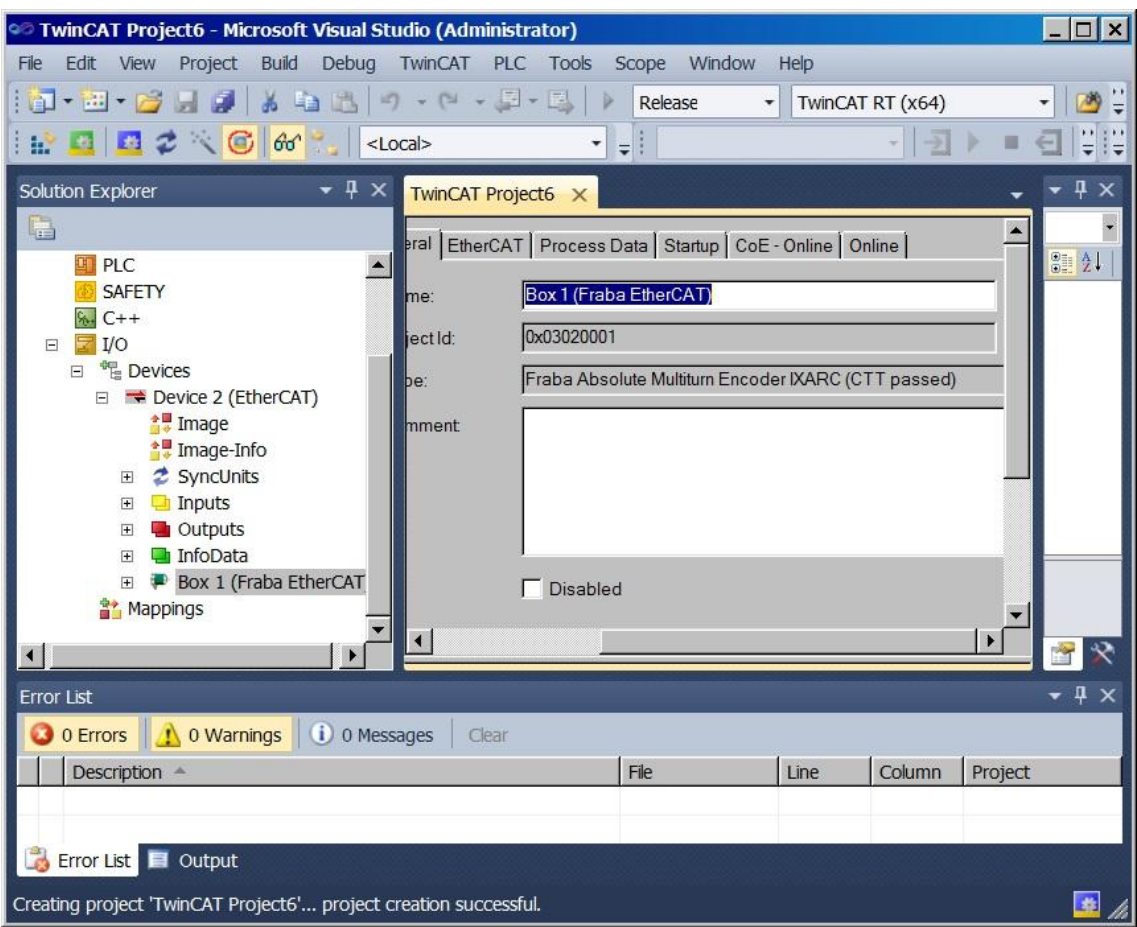

User Manual

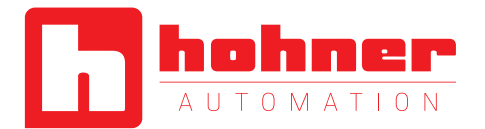

If no external EtherCAT<sup>®</sup>-Master is in use (only Laptop as Master) then an additional task is necessary. After right mouse click on Inputs it is possible to insert a variable.

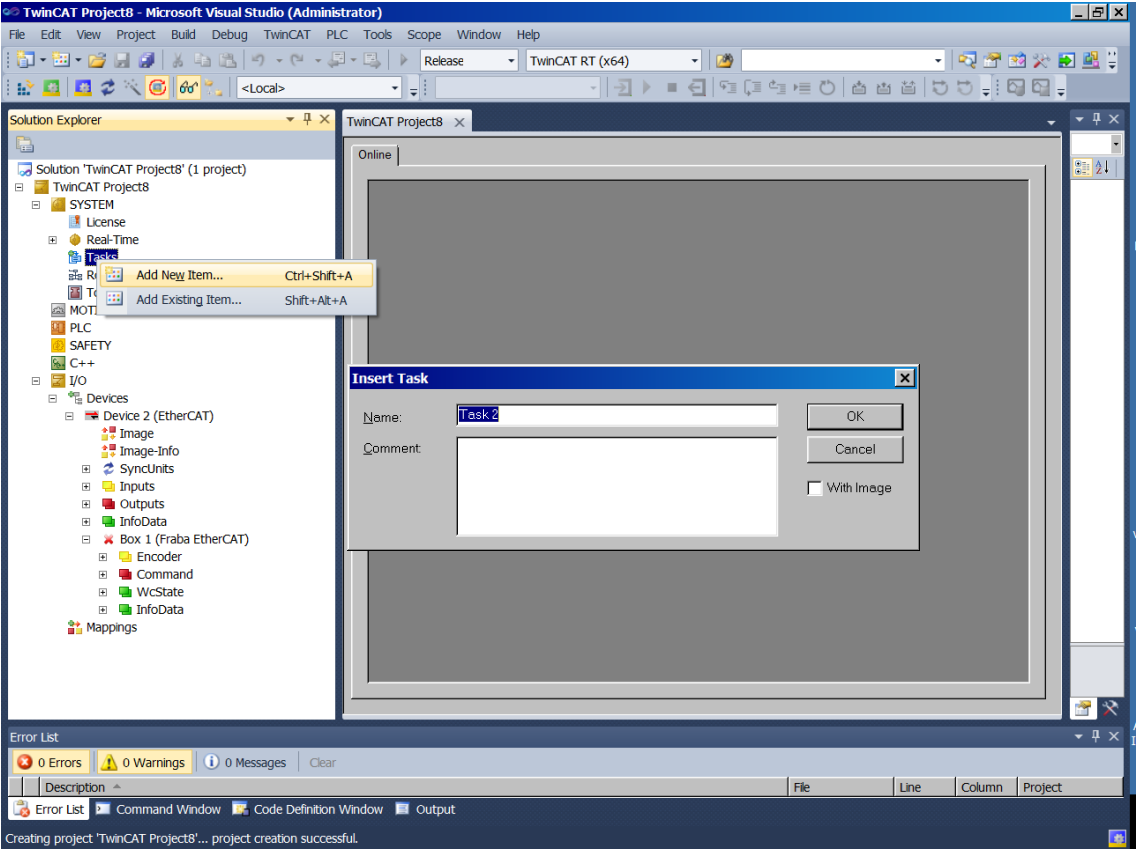

User Manual

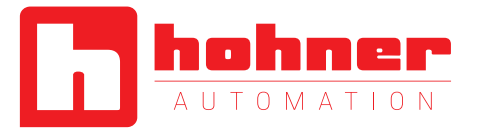

#### Activate Auto start

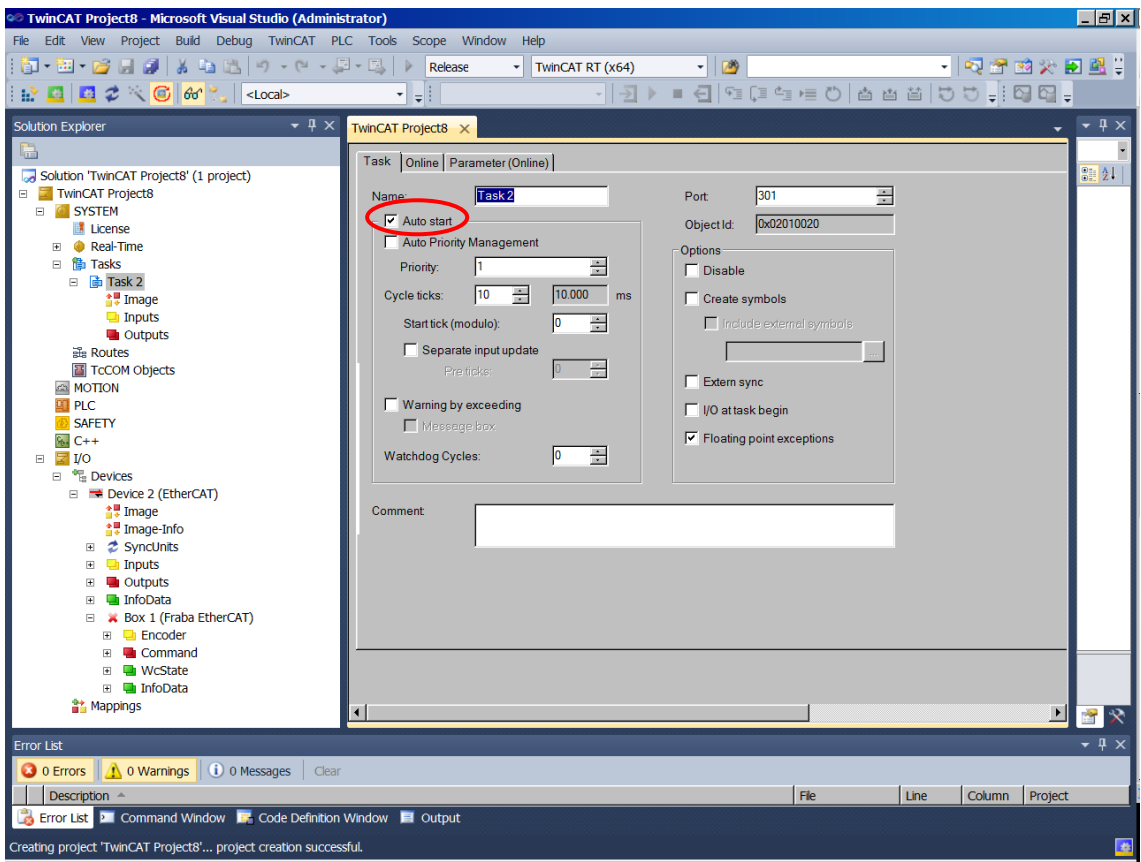

**HOMMER** 

Add New Item under Input and set the attributes

User Manual

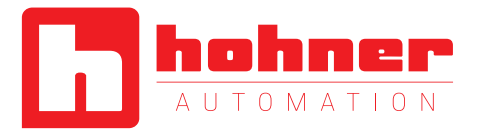

<sup>©</sup> TwinCAT Project8 - Microsoft Visual Studio (Administrator)  $EE$ File Edit View Project Build Debug TwinCAT PLC Tools Scope Window Help - 2012年10月  $\boxed{\frac{1}{24} \cdot \frac{1}{124} \cdot \frac{13}{124} \cdot \frac{1}{124} \cdot \frac{1}{124}$  $-100$  $\begin{array}{|c|c|c|c|c|}\hline \multicolumn{3}{|c|}{\mathbf{E}} & \multicolumn{3}{|c|}{\mathbf{E}} & \multicolumn{3}{|c|}{\mathbf{E}} & \multicolumn{3}{|c|}{\mathbf{E}} & \multicolumn{3}{|c|}{\mathbf{E}} & \multicolumn{3}{|c|}{\mathbf{E}} & \multicolumn{3}{|c|}{\mathbf{E}} & \multicolumn{3}{|c|}{\mathbf{E}} & \multicolumn{3}{|c|}{\mathbf{E}} & \multicolumn{3}{|c|}{\mathbf{E}} & \multicolumn{3}{|c|}{\mathbf{E}} & \multic$  $\overline{\phantom{a}}$  ,  $\overline{\phantom{a}}$ Solution Explorer  $\overline{\phantom{a}}$   $\overline{\phantom{a}}$   $\overline{\$  $-4x$ Name Online Type Size >Add... In/... Use... Linked to Ţ a.  $\frac{1}{2}$   $\frac{1}{2}$ Solution 'TwinCAT Project8' (1 project) E TwinCAT Project8 **License** Elecense<br>
Elecentrice<br>
El <mark>f∯ Task 2</mark><br>
El **f**∰ Task 2  $\frac{1}{4}$  Image<br>  $\frac{1}{4}$  Image<br>  $\frac{1}{4}$  Out  $\frac{1}{1}$  Add New Item... Ctrl+Shift+A **b** Out<br>
as Routes<br>
a MOTION<br>
a MOTION<br>
a MOTION<br>
a SAFETY Recalc Addresses  $\frac{R}{2}$  SAFE<br>  $\frac{R}{2}$  I/O  $\overline{P}$   $\overline{P}$  Devices E Devices<br> **E** Device 2 (EtherCAT)<br>  $\frac{1}{4}$  Image<br> **E** Mage-Info<br> **E** Mage-Info<br> **E** Mage-Info  $\overline{F}$   $\overline{F}$  Inputs E La Dutputs<br>E La Dutputs<br>E La InfoData E **Le InfoData**<br>
E **X** Box 1 (Fraba EtherCAT)<br>
E **Le** Encoder<br>
E **Le** Command<br>
E **Le** WeState  $\Box$  **I**nfoData **32** Mappings 冒求  $-1$ Error List O 0 Errors | A 0 Warnings | 1 0 0 Messages | Clear Line Column Project Description  $|$  File **Collection** Error List **D** Command Window **P** Code Definition Window **E** Output Creating project 'TwinCAT Project8'... project creation successful.

**Insert Variable** -<br>General - $\overline{OK}$  $\sqrt{\arctan 26}$ Multiple:  $\sqrt{1}$  $\overline{\mathbf{H}}$ Name: Cancel  $Byte: 0$  $\frac{1}{\sqrt{2}}$  Bit  $\frac{1}{1-\frac{1}{1-\frac{1$  $\underline{\text{Start}}$  Address: □ Show All Data Type >Size Name Space  $\boxed{\blacktriangle}$ DATE AND TIME  $\overline{4}$  $\Box$ **DINT** DT<br>DWORD  $\overline{4}$ **ENLIM** ā ETcloEcPredictDataType  $\overline{10}$  $\overline{4}$ ETcloEcPredictMethod<br>EXTSYNCFNCPOS  $\overline{10}$  $\lambda$  $\overline{4}$ **HRESULT** INTERFACE\_TYPE  $\overline{4}$ **IPADDR**  $\blacksquare$  $\overline{4}$ 

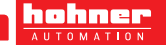

User Manual

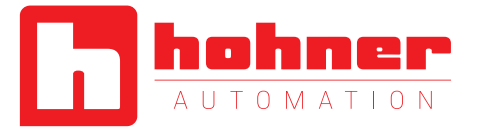

#### Attach the necessary variable

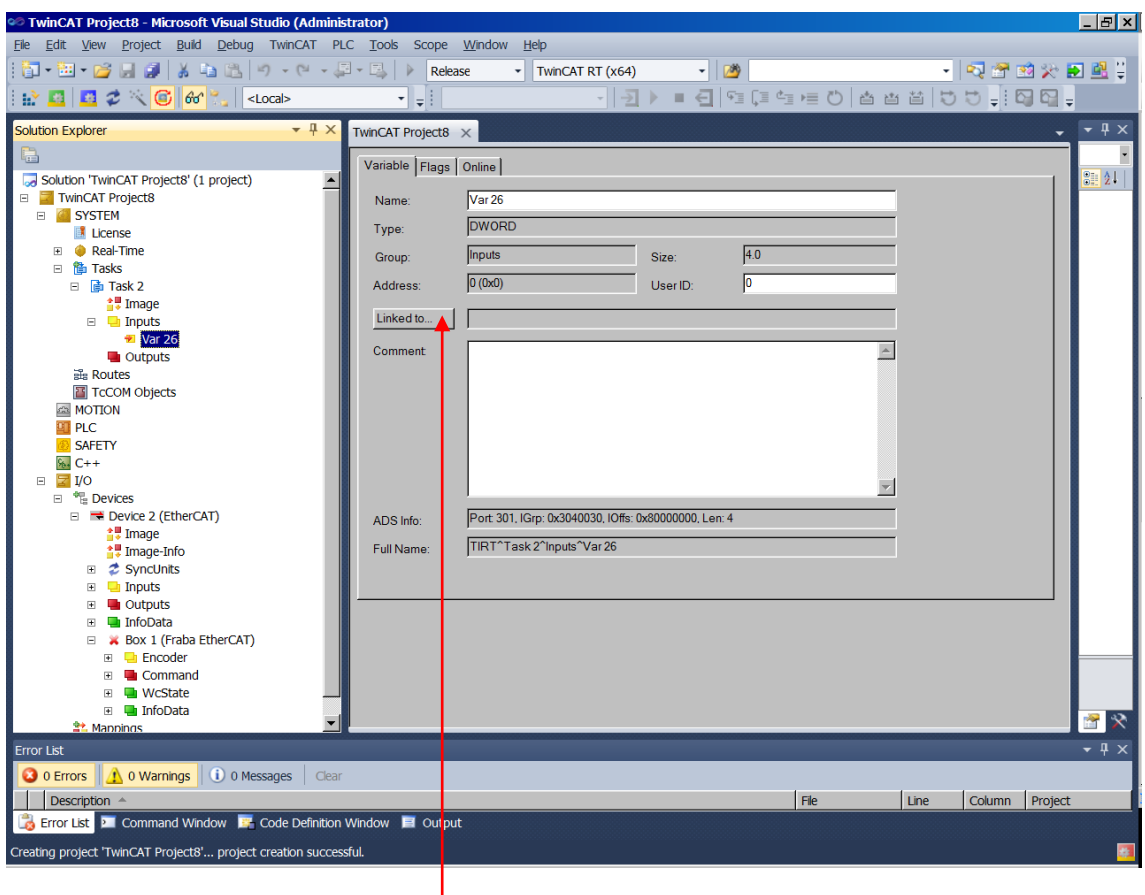

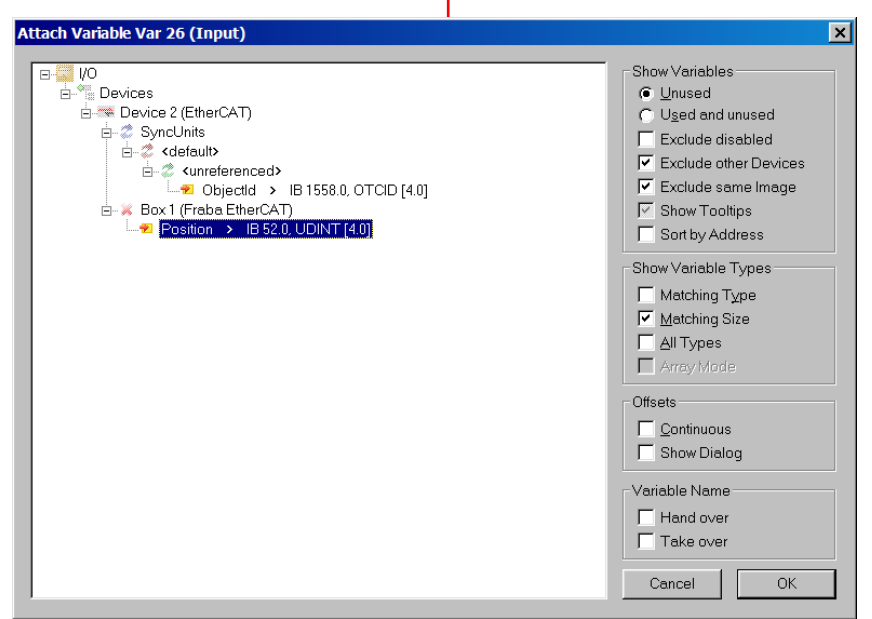

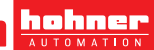

User Manual

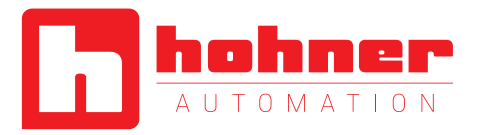

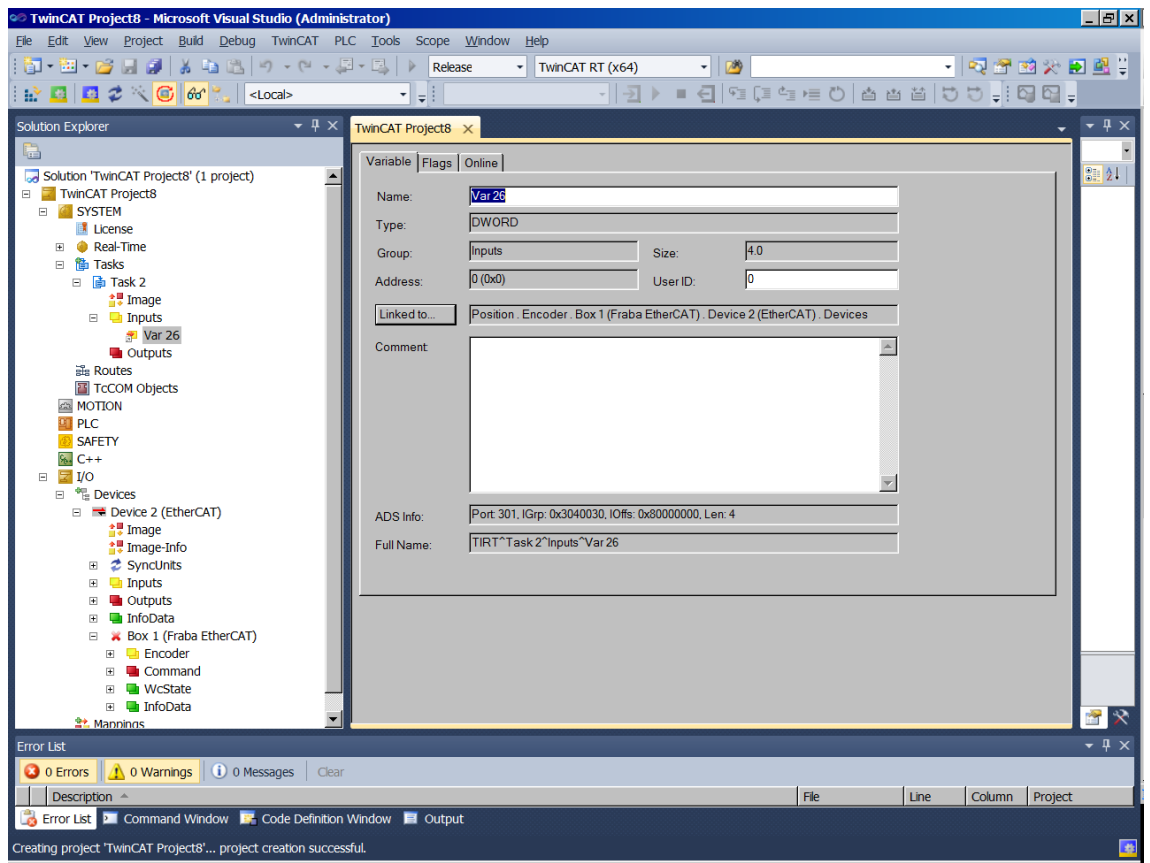

User Manual

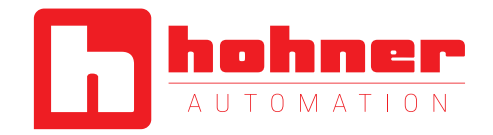

#### <span id="page-33-0"></span>**7.4 Diagnostic**

If problems occur it is possible to conduct diagnosis with standard Ethernet tools like Wireshark [\(http://www.wireshark.org\)](http://www.wireshark.org/). It is one tool of many available on the market which can be used, because EtherCAT<sup>®</sup> is using standard Ethernet frames. With this tool an interpretation of Ethernet frames according to EtherCAT<sup>®</sup> is possible. Just the right filter "ECAT" has to be selected and the user has a powerful tool. In case

of problems it is recommended to log a trace for own analysis or send this log to manufacturer for further evaluation purposes. Anyhow our experience is, that this tool has also restrictions at very low EtherCAT® cycles and that you cannot trust time stamps and the order of logged telegrams. In those cases contact Beckhoff for support.

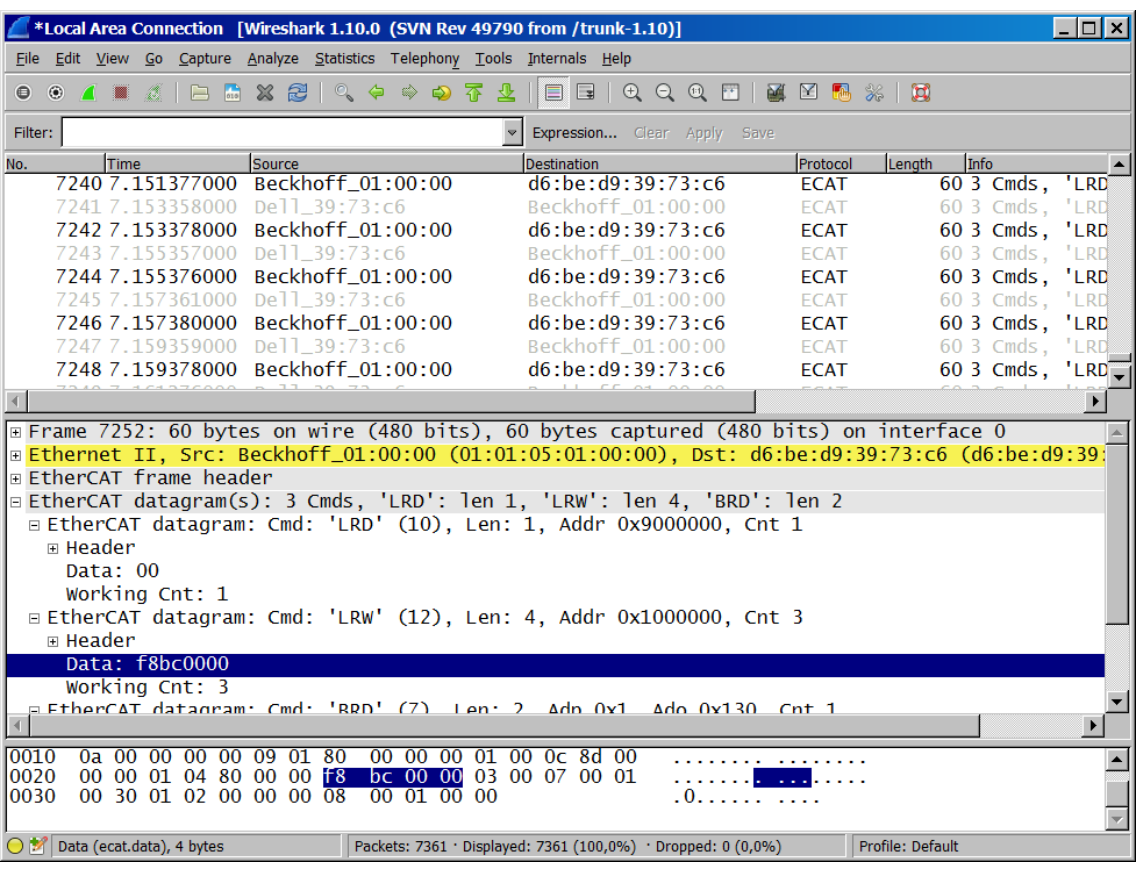

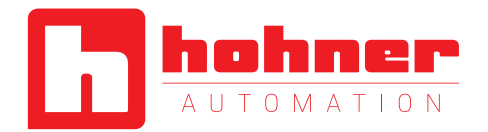

### <span id="page-34-0"></span>**8 Communication Profile**

The CANopen communication profiles have been overtaken for the EtherCAT® protocol to minimize integration effort for the customer. This means for encoders, that communication parameters are corresponding to the profile DS301 V4.02. In the following table the supported parameters are listed:

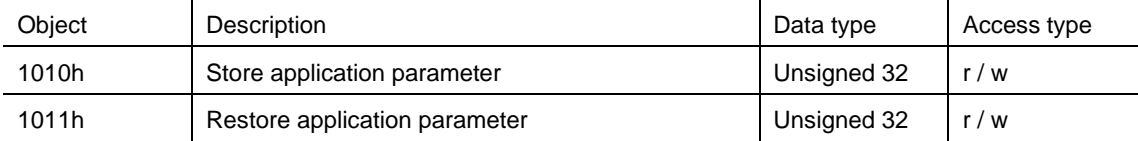

#### **Object 1010h: Store application parameter**

This object shall save all parameters to the non volatile memory.

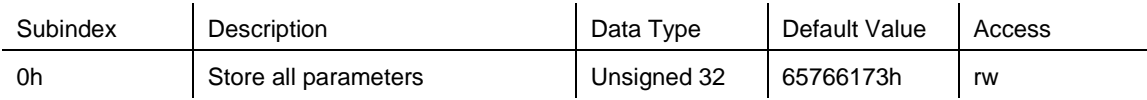

To save the parameters to non volatile memory the access signature 65766173h has to be sent to the corresponding subindex of the device.

#### **Object 1011h: Restore application parameter to manufacture default value**

This object shall restore parameters 6000-6003 to the default values and store to the non volatile memory.

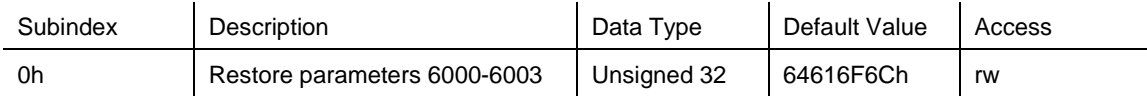

To restore the parameters to non volatile memory the access signature 64616F6Ch has to be sent to the corresponding subindex of the device.

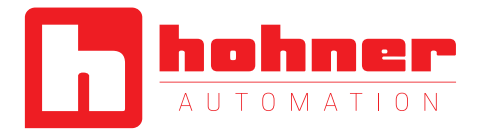

### <span id="page-35-0"></span>**9 Encoder Profile**

The CANopen Device profiles have been overtaken for the EtherCAT<sup>®</sup> protocol to minimize integration effort for the customer. This means for encoders,

that device parameters are corresponding to the profile DS406. In the following table the supported parameters are listed:

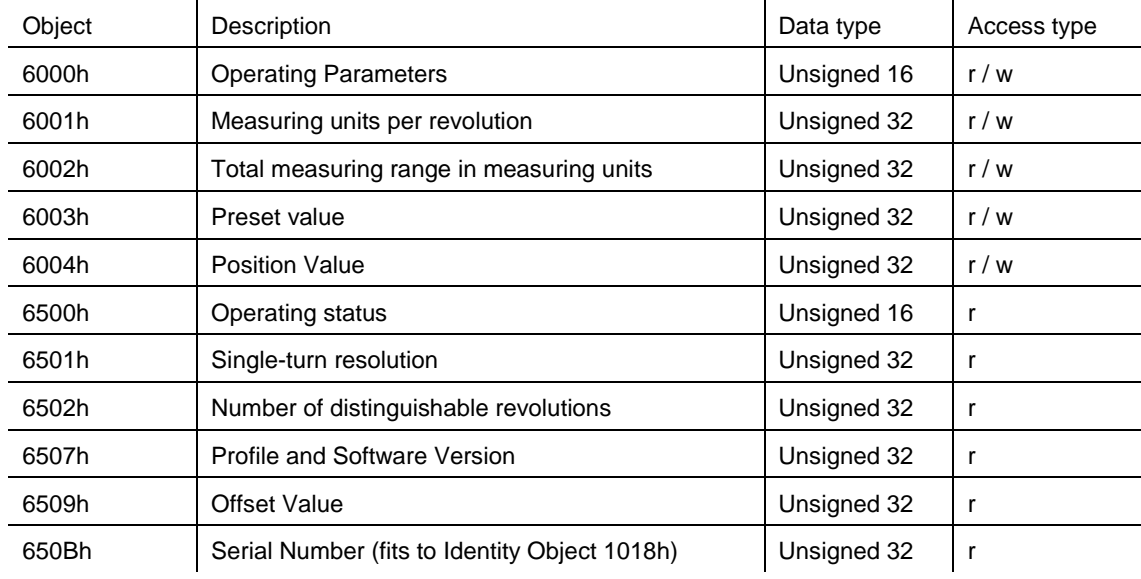

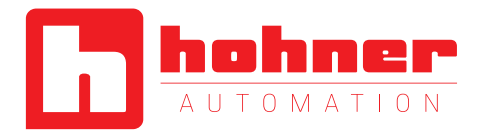

#### **Object 6000h: Operating parameters**

This object shall indicate the functions for code sequence, commissioning diagnostic control and scaling function control

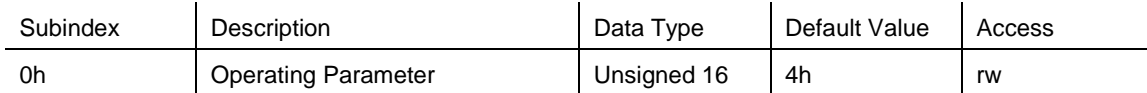

Code sequence: The code sequence defines, whether increasing or decreasing position values are output, in case the encoder shaft rotates clockwise or counter clockwise as seen from the point of view of the shaft.

Scaling function control: With the scaling function the encoder numerical value is converted in software to change the physical resolution of the encoder. The measuring units per revolution (object 6001h) and total measuring range in measuring units (object 6002h) are the scaling parameters. The scaling function bit is set in the operating parameters. If the scaling function bit is set to zero, the scaling function is disabled.

Set object 1010h from chapter 8 to save all parameters to the non volatile memory!

#### Bit structure for the operating parameters

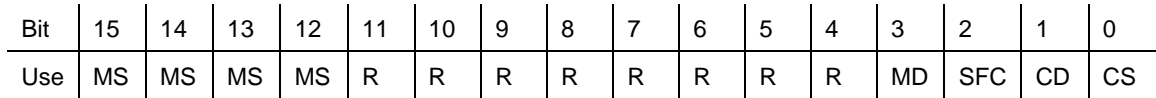

Table Description:

- MS: Manufacturer Specific Function (not available)
- R: Reserved for future use
- MD: Measuring direction (not available)
- SFC: Scaling function  $(0 = \text{disable}, 1 = \text{enable})$
- CD: Commissioning diagnostic control (not available)
- CS: Code sequence  $(0 = CW, 1 = CCW)$

#### **Object 6001h: Measuring units per revolution**

This object shall indicate the number of distinguishable steps per revolution.

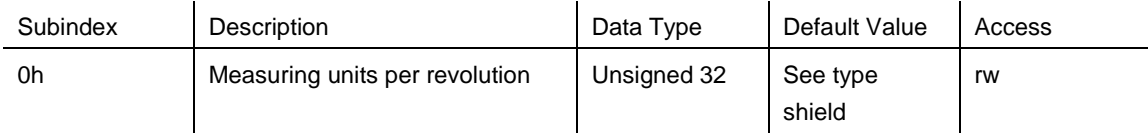

Attention: The ESI file has as default value 2000 hex. This value has to be adapted in the project tool to the specific encoder value. Please refer to the type shield for the type key and data sheet. Set object 1010h from chapter 8 to save all parameters to the non volatile memory!

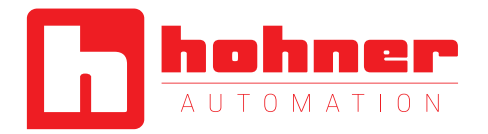

### **Object 6002h: Total measuring range in measuring units**

This object shall indicate the number of distinguishable steps over the total measuring range.

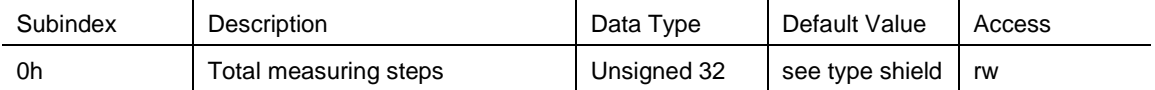

Attention: The ESI file has as default value 1000 hex. This value has to be adapted in the project tool to the specific encoder value. Please refer to the type shield for the type key and data sheet. Set object 1010h from chapter 8 to save all parameters to the non volatile memory!

#### **Object 6003h: Preset value**

This object indicates the preset value for the output position value. The encoder output position can be set to a desired value: Preset value. Set object 1010h from chapter 8 to save all parameters to the non volatile memory!

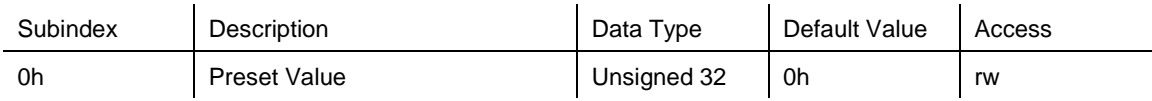

### **Object 6004h: Position value**

This object contains the process value of the encoder.

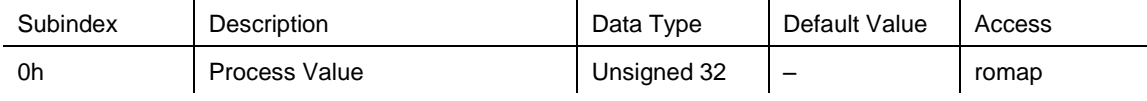

#### **Object 6500h: Operating status**

This object shall provide the operating status of the encoder. It gives information on encoder internal programmed parameters.

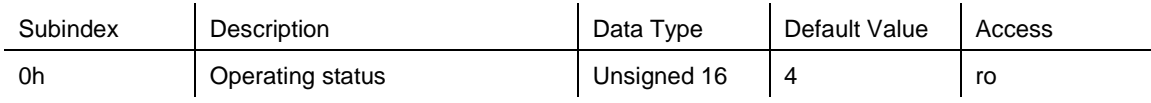

#### **Object 6501h: Single-turn resolution**

The object contains the physical measuring steps per revolution of the absolute rotary encoder.

A value written in object 6001h must be lower than defined in 6501.

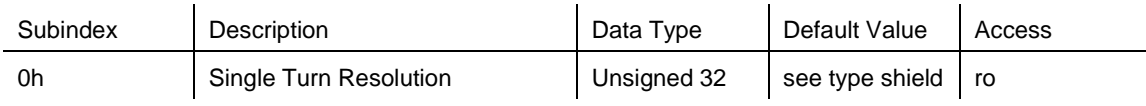

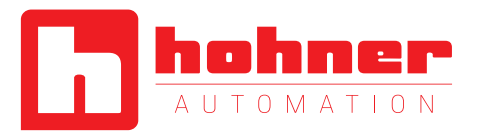

### **Object 6502h: Number of distinguishable revolutions**

This object contains number of revolutions of the absolute rotary encoder.

A value written in object 6002h must be lower than defined as the multiplication of object 6501h and 6502h. Object 6002h  $\leq$  6501h  $*$  6502h.

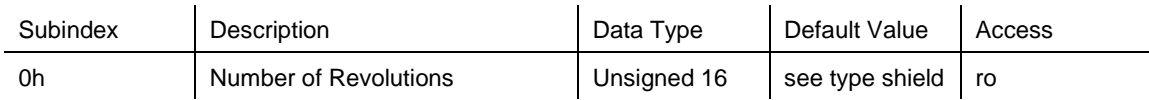

#### **Object 6507h: Profile and software version**

This object provides the implemented encoder device profile version and the manufacturer-specific software version.

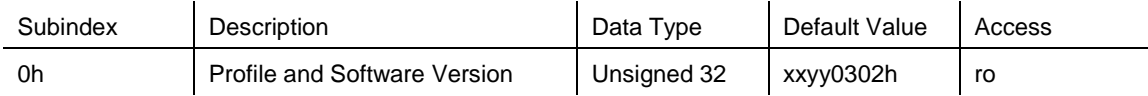

The value is divided into the profile version part and the Software version part. Each part is divided in upper version and lower version.

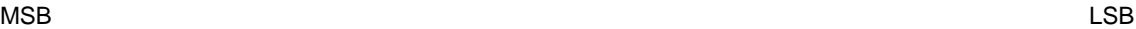

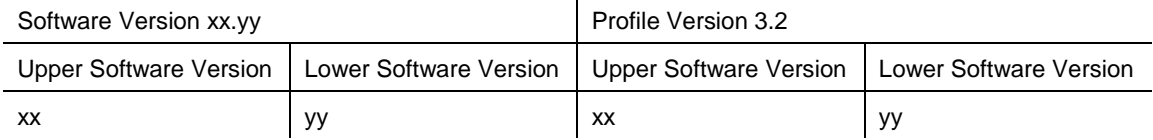

#### **Object 6509h: Offset value**

This object contains the offset value. It is been calculated by the preset function and shifts the physical position value with the desired value.

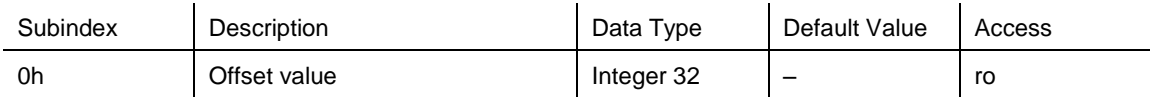

### **Object 650Bh: Serial number**

This object contains the serial number of the device. The serial number is identical with the value in object 1018h subindex 4h.

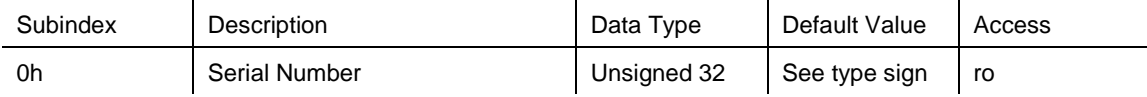

User Manual

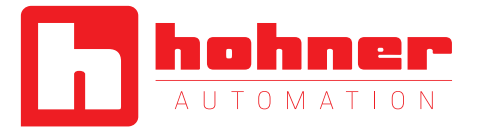

## <span id="page-39-0"></span>**10 Conformance Test**

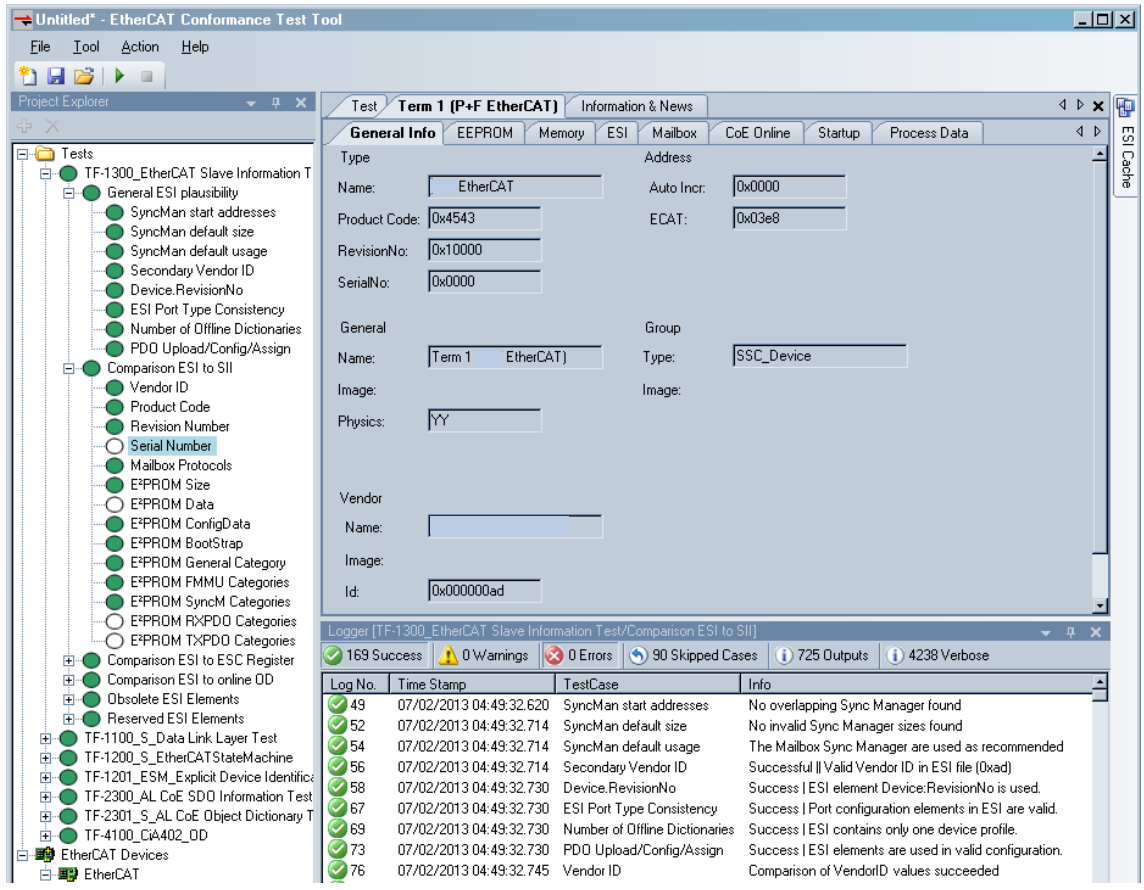

**hohner** 

User Manual

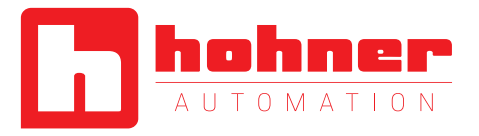

## <span id="page-40-0"></span>**11 Glossary**

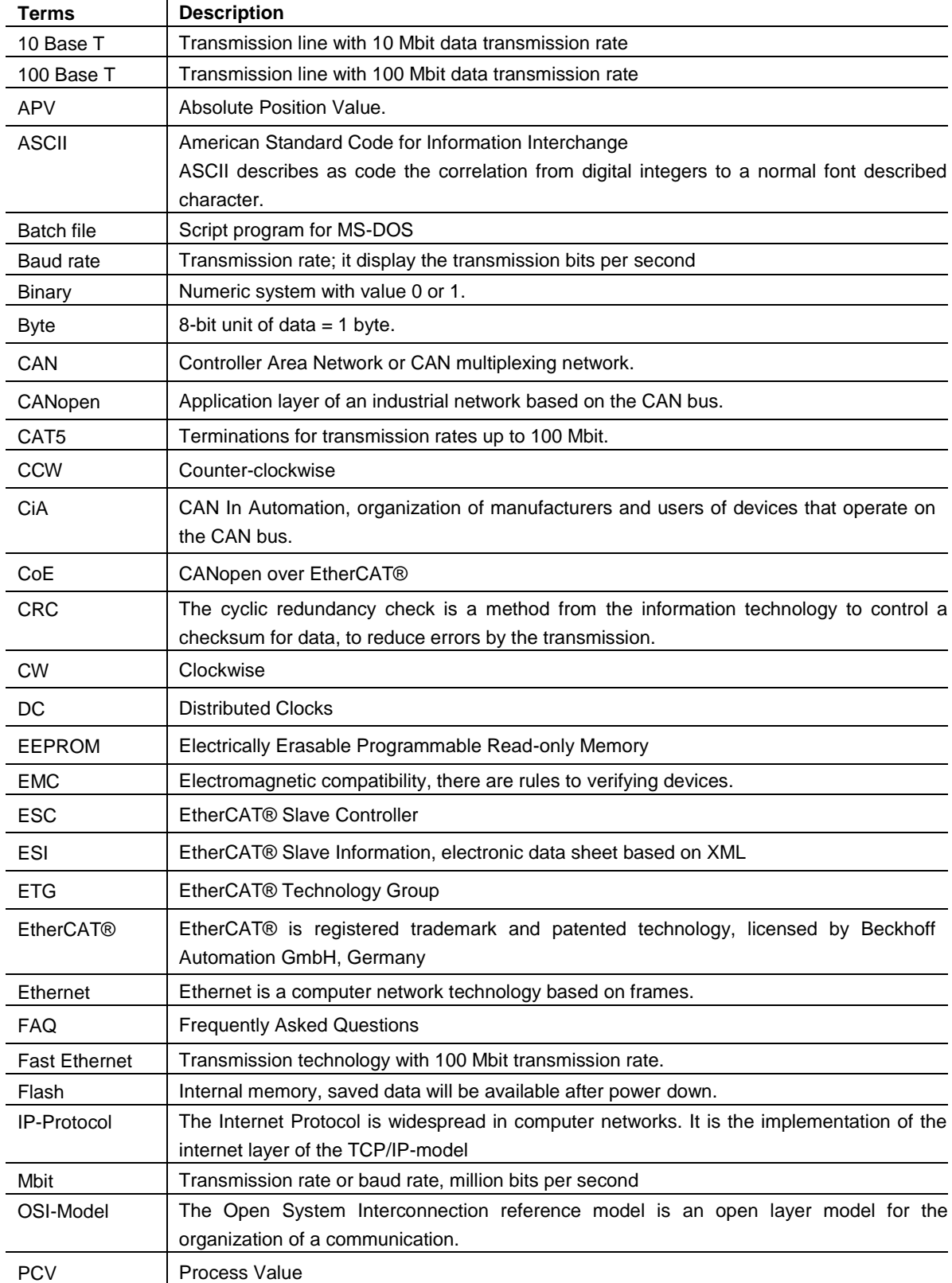

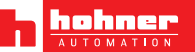

User Manual

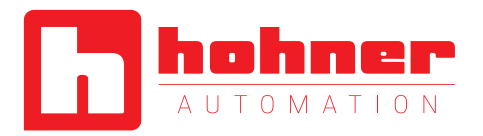

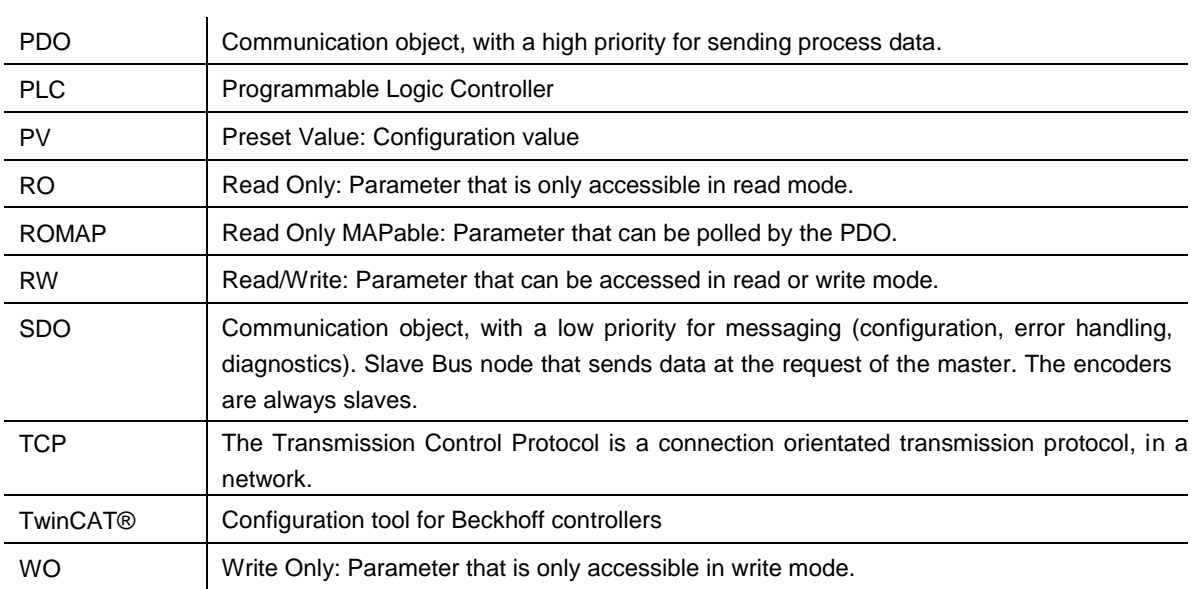

User Manual

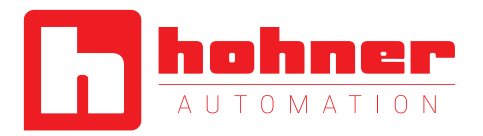

### <span id="page-42-0"></span>**12 Additional information**

#### [www.ethercat.org](http://www.ethercat.org/)

ETG.1000, 2 … 6: Layer protocol & service definitions ETG.1020, EtherCAT Guidelines and Protocol Enhancements ETG.1300, EtherCAT Indicator & Labeling specification (as per IEC 61784-2) ETG.2000, EtherCAT Slave Information ETG.2200, EtherCAT Slave Implementation Guide CiA DS-301, CANopen communication profile CiA DS-406, Profile Encoder for CANopen